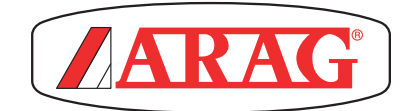

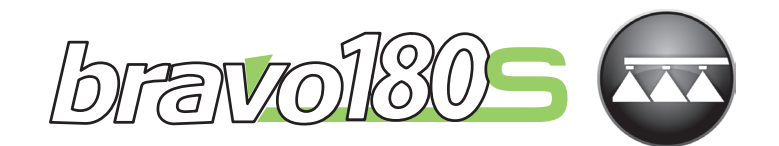

# BRAVO 180S SERIES COMPUTER CROP SPRAYING

CE

46718XXXX

*Software rel. 1.6.x*

INSTALLATION, USE AND MAINTENANCE

# **LEGEND OF SYMBOLS**

<span id="page-1-0"></span>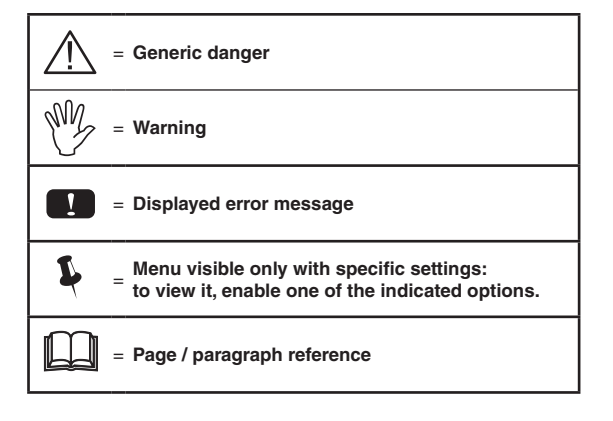

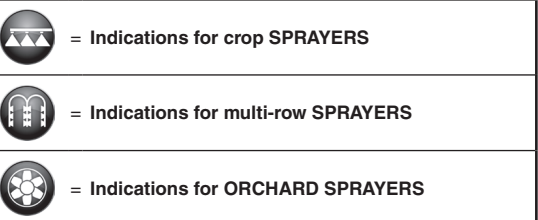

*This manual is an integral part of the equipment to which it refers and must accompany the equipment in case of sale or change of ownership. Keep it for any future reference; ARAG reserves the right to modify product specifications and instructions at any moment and without notice.*

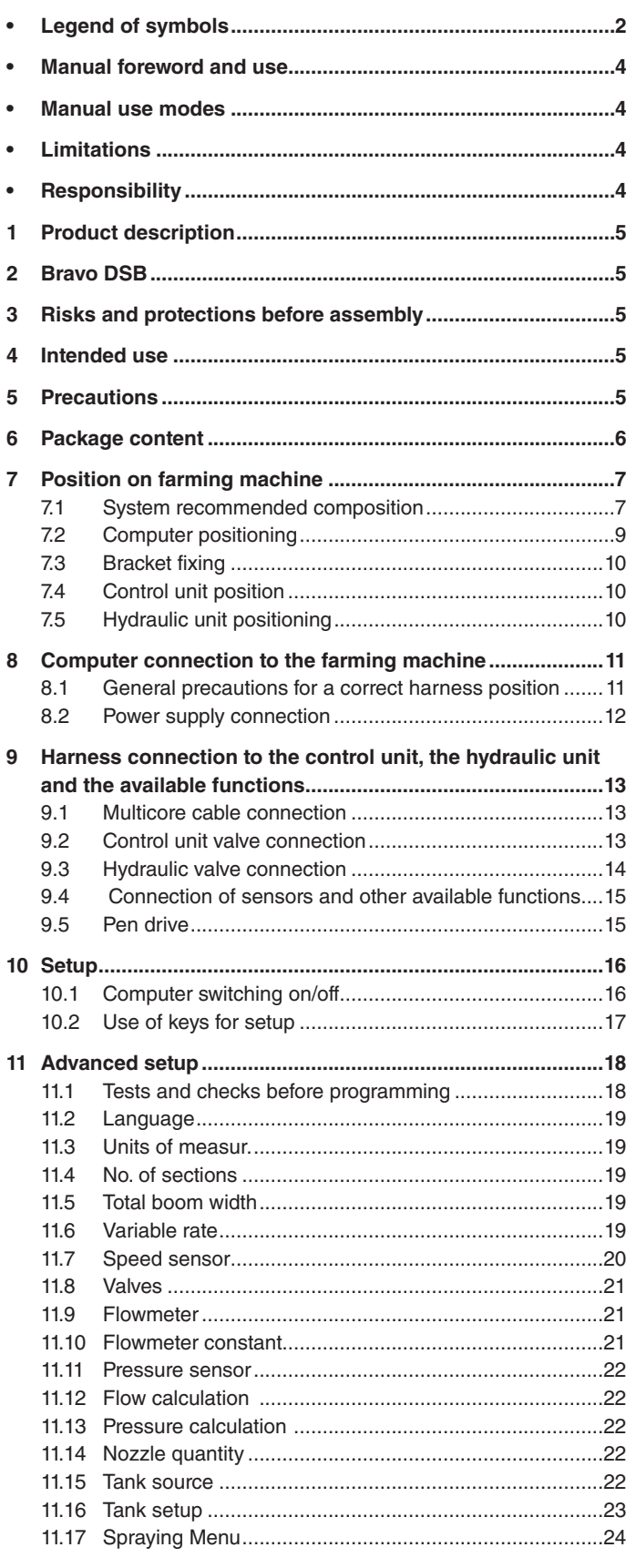

# **CONTENTS**

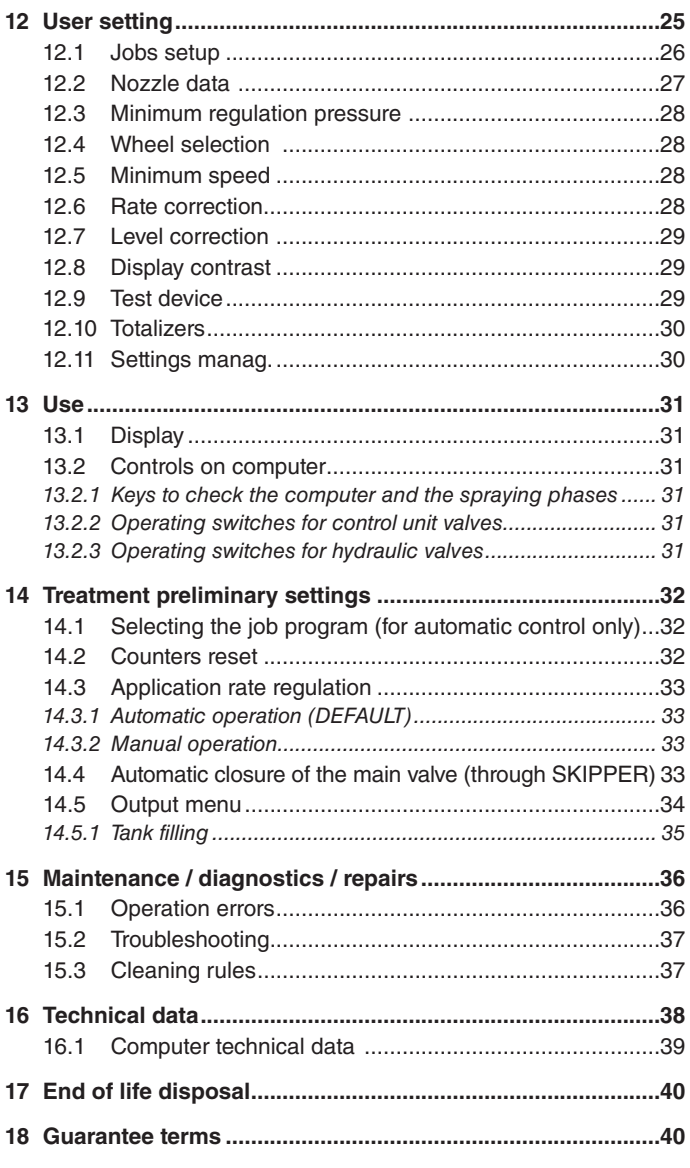

### <span id="page-3-0"></span>**MANUAL FOREWORD AND USE**

This manual provides instructions to assemble, connect and set the computers of the BRAVO 180S family. Any other information is provided in specific sheets to be used exclusively by the installer, containing specific information of each computer model.

#### **MANUAL USE MODES**

The section of this manual dedicated to the installation contains information for installers. For this reason we have used technical terms without providing explanations which would be necessary for end users only.

**THE INSTALLATION MUST BE CARRIED OUT BY AUTHORISED AND SKILLED PERSONNEL ONLY. THE MANUFACTURER IS NOT RESPONSIBLE FOR ANY OPERATION SPECIFIED IN THIS MANUAL CARRIED OUT BY UNAUTHORISED OR UNSKILLED PERSONNEL.**

### **LIMITATIONS**

The descriptions of the assembly phases refer to a "general" computer, so specific models will not be mentioned, unless a certain installation procedure concerns exclusively one computer type.

#### **RESPONSIBILITY**

The installer must carry out workmanlike installations and ensure to the end user the perfect operation of the whole system both with ARAG components only and other brands' components.

ARAG always recommends using its components to install control systems.

The installer will be held responsible for any malfunction if he decides to use other brands' components even without actually changing the system parts or harness.

The compatibility check with components and accessories of other manufacturers shall be carried out by the installer.

If the computer or the ARAG components installed together with other brands' components get damaged because of what stated above, no direct or indirect warranty will be provided.

# <span id="page-4-0"></span>PRODUCT DESCRIPTION

The device you have purchased is a computer which, when connected to a valve or suitable control unit, makes it possible to control all phases of treatment in agricultural applications directly from the cabin of the farming machine it is installed in.

These computers can be connected to different sensor types.

The computer is directly connected to the system by means of two cables connected to the hydraulic and control unit valves and the sensors. In the cabin you find all controls necessary to manage the system ensuring great safety during the job.

The BRAVO 18x computer display allows the operator to constantly monitor all data of the current operations, such as vehicle speed, sprayed fluid quantity, the whole sprayed area and so on.

# 2 BRAVO DSB

ARAG has designed and manufactured a diagnostics system for Bravo series computers and the systems they may be connected to. BRAVO DSB (**code 467003**) provides reliable diagnostics of computer, control unit or the whole system troubleshooting any potential problems experienced with the BRAVO DSB system.

#### **3 RISKS AND PROTECTIONS BEFORE ASSEMBLY**

**All installation works must be done with battery disconnected, using suitable tools and any individual protection equipment deemed necessary.**

**Use ONLY clean water for treatment tests and simulations: using chemicals during simulated treatment runs can seriously injure persons in the vicinity.**

### **INTENDED USE**

**This device is designed to work on agricultural machinery for spraying and crop spraying applications.**

This device is designed to work on agriculation machiner, i.e. spraying and stap spraying the section of the machine is designed and built in compliance with UNI EN ISO 14982 standard (Electromagnetic compatibility - Fores **farming machines), harmonized with 2004/108/EC Directive.**

#### 5 PRECAUTIONS

**• Do not aim water jets at the equipment.**

- **Do not use solvents or fuel to clean the case outer surface.**
- **Do not clean equipment with direct water jets.**
- **Comply with the specified power voltage (12 VDC).**
- **In case of voltaic arc welding, remove connectors from BRAVO and disconnect the power cables.**
- **Only use ARAG genuine spare parts and accessories.**

# <span id="page-5-0"></span>6 PACKAGE CONTENT

The table below indicates the components that you will find in the BRAVO computer package:

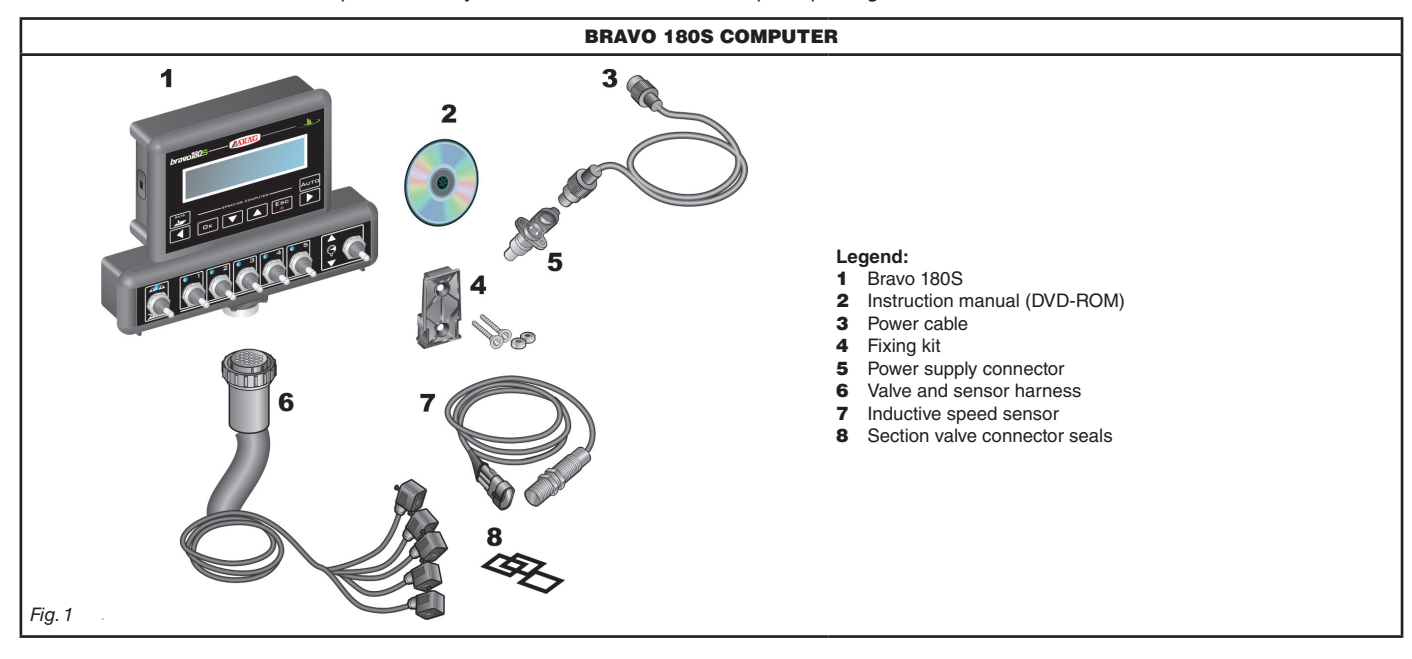

<span id="page-5-2"></span><span id="page-5-1"></span>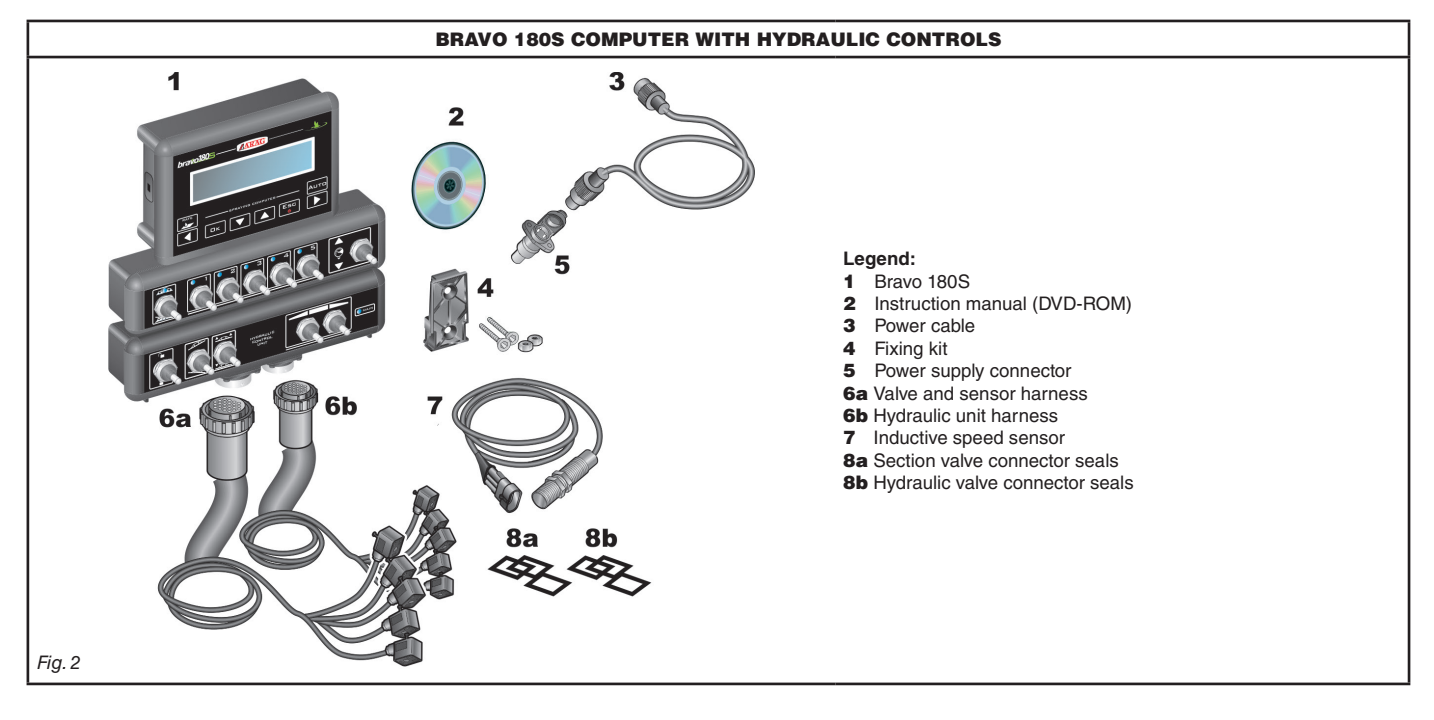

# <span id="page-6-0"></span>**7 POSITION ON FARMING MACHINE**

#### **7.1 System recommended composition**

<span id="page-6-1"></span>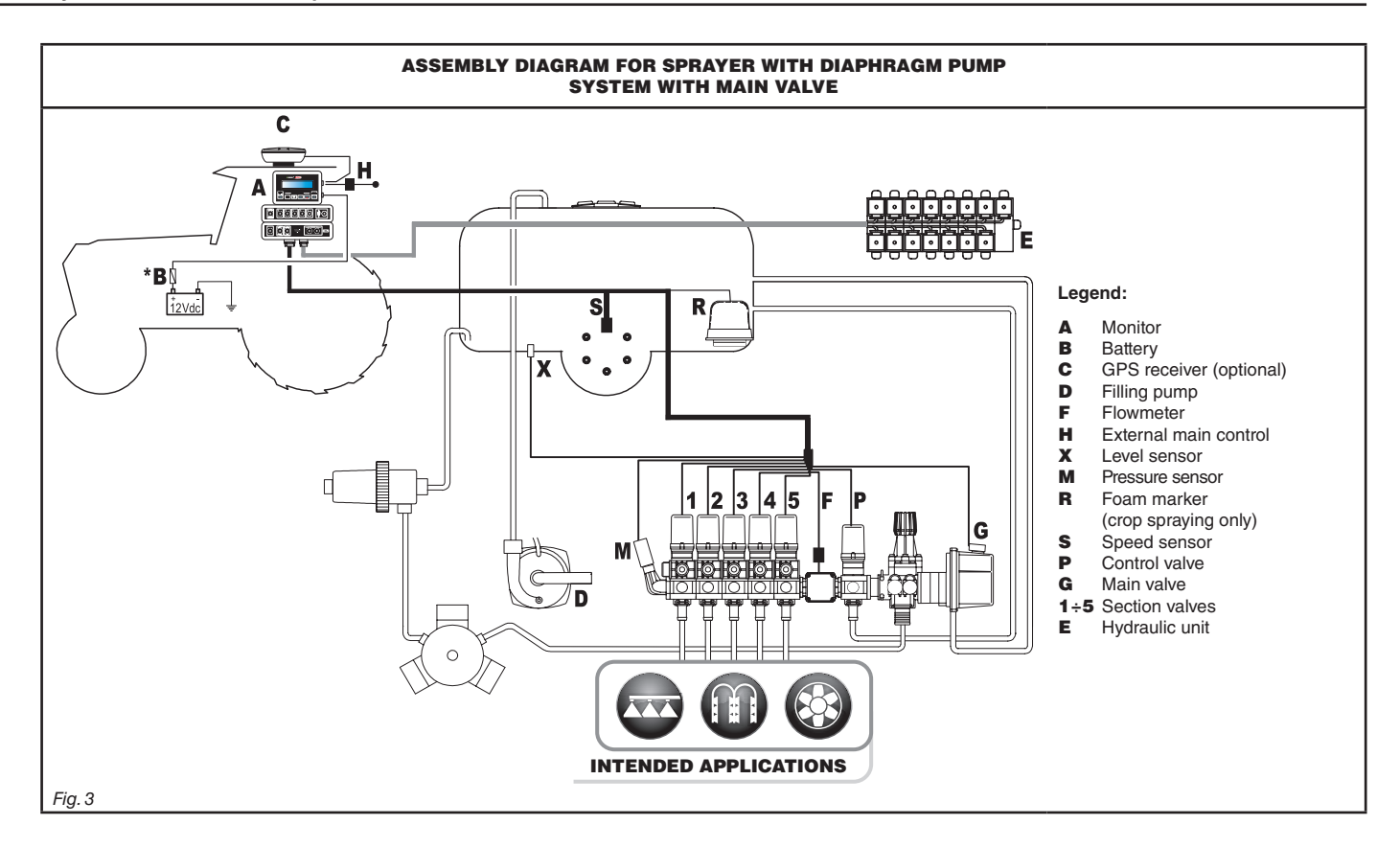

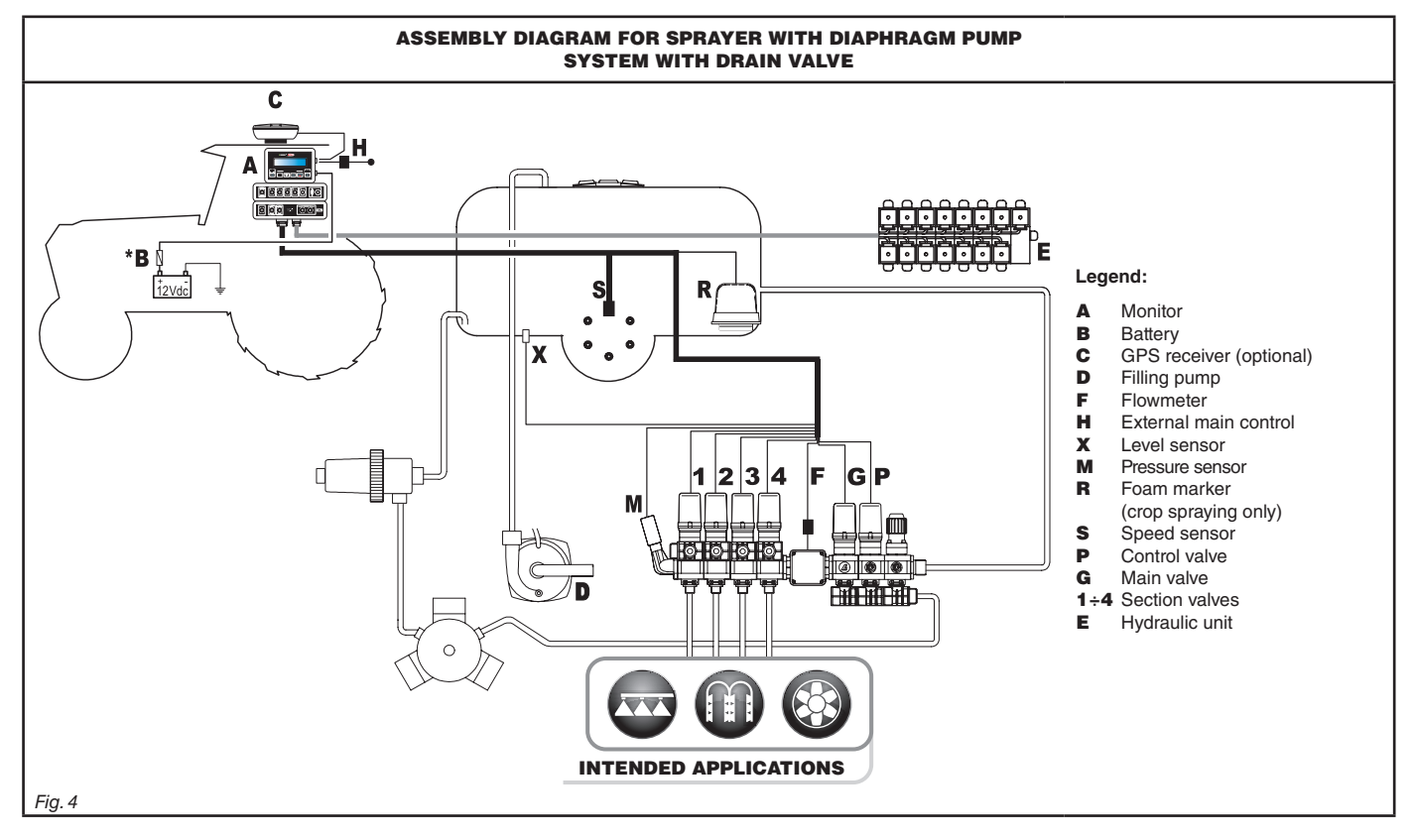

**The computer must be directly connected to the farming machine battery.** MW **\* Do not connect the computer to key-operated switch (15/54).**

# **INSTALLATION**

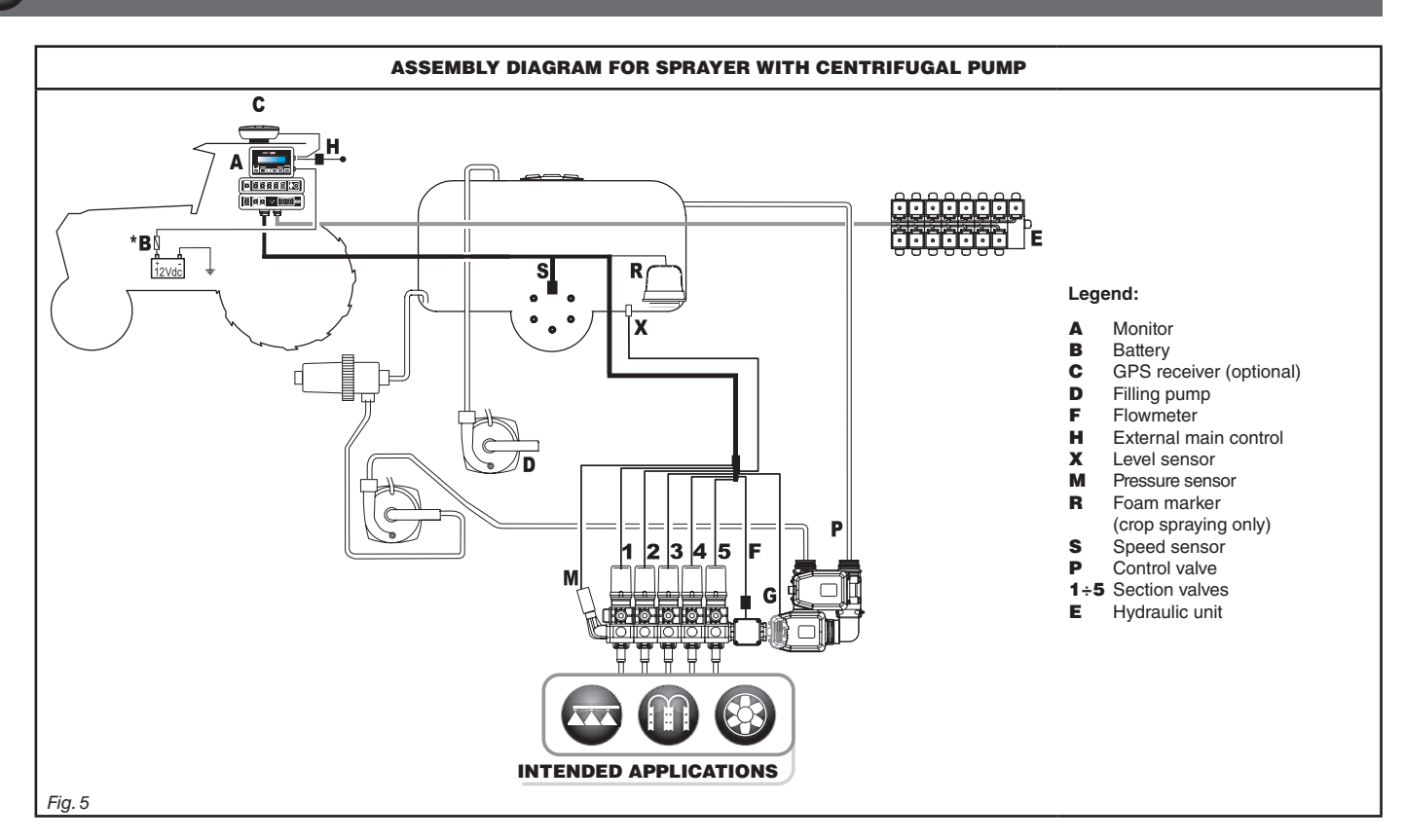

My **The computer must be directly connected to the farming machine battery.**

**\* Do not connect the computer to key-operated switch (15/54).**

#### <span id="page-8-0"></span>**7.2 Computer positioning**

<span id="page-8-1"></span>• The BRAVO 180S series computer must be placed in the control cabin of the farming machine. Observe the following precautions:

**accidental use of the control keys; - Install the device in a visible position within easy reach by hand; bear in mind that the monitor should not obstruct the operator's freedom of movement or block his view.**

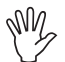

**Consider all necessary connections of the computer, the cable length, and make sure there is enough space for connectors and cables.**

 **- Do NOT install the monitor in areas where it would be subjected to excessive vibrations or shocks, to prevent any damage or** 

**An identification symbol is located next to each connector to indicate its function. For any reference to the system configuration read par. [7.1 System recommended composition](#page-6-1).**

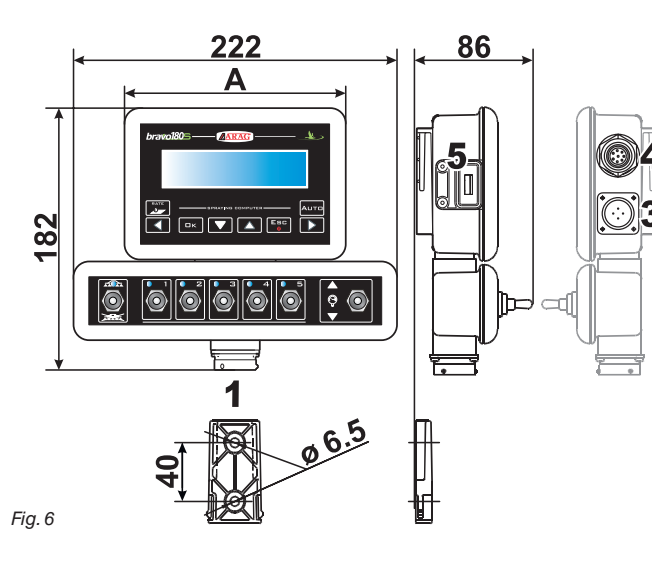

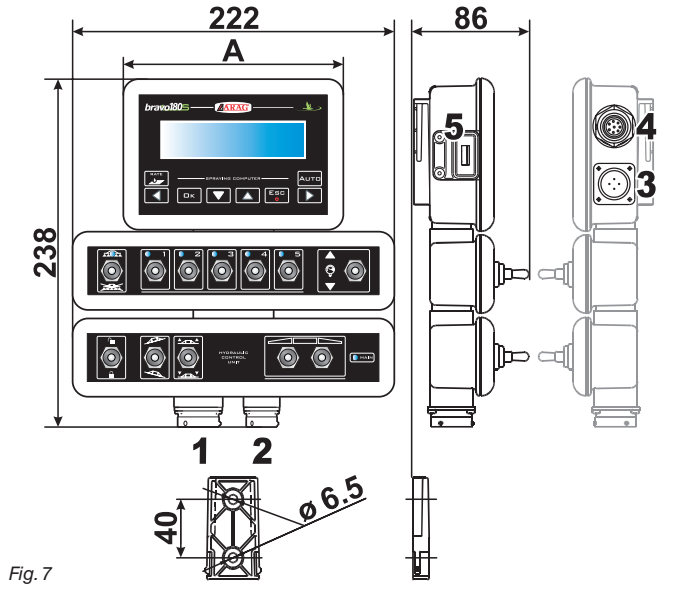

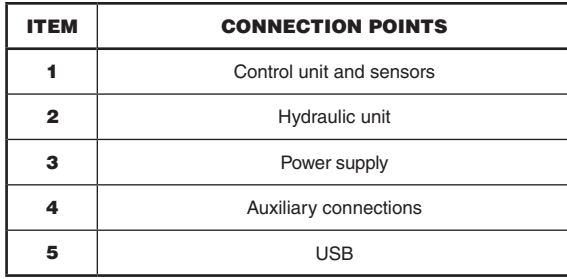

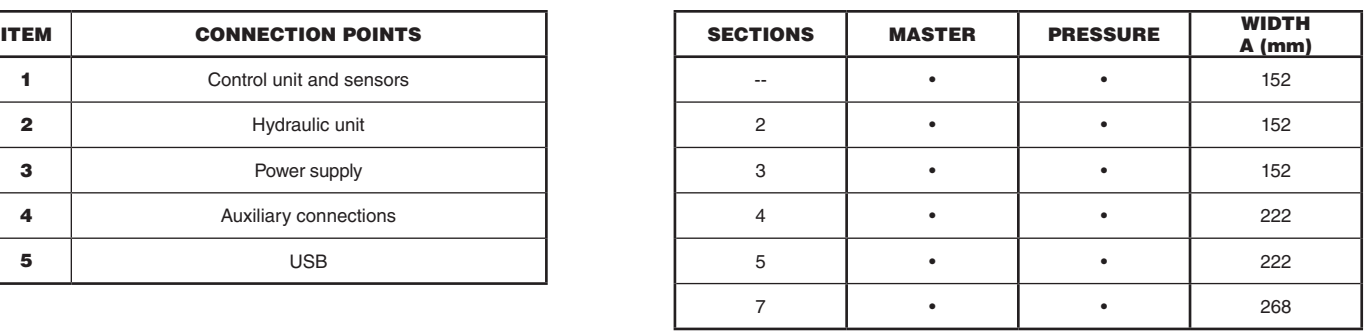

#### <span id="page-9-0"></span>**7.3 Bracket fixing**

The monitor must be mounted after having fixed the bracket at the desired location (the previous paragraph shows the bracket drilling template). The bracket must be slid out of the monitor seat (A, [Fig. 8](#page-9-1)) and fixed using the supplied screws (B). Make sure the bracket is securely mounted, fit the monitor on it, and push it until it locks in place (**c**).

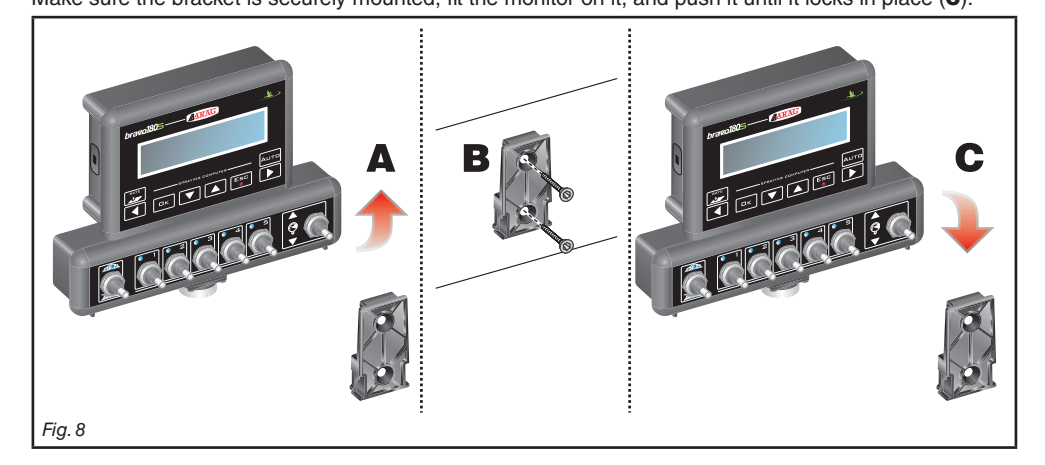

#### **7.4 Control unit position**

<span id="page-9-1"></span>The control unit must be fixed with the special brackets supplied and fitted to the unit, positioning it as shown in the manual provided with the assembly.

**MAKE SURE TO FOLLOW ALL THE SAFETY INSTRUCTIONS GIVEN IN THE CONTROL UNIT'S MANUAL.**

#### **7.5 Hydraulic unit positioning**

The hydraulic unit shall be secured to the machine, making sure it is well protected against the elements and the fluid sprayed by the machine.

**ARAG IS NOT LIABLE FOR ANY DAMAGE RESULTING FROM THE INSTALLATION BY UNSKILLED PERSONNEL. ANY SYSTEM**  MN, **DAMAGE CAUSED BY A WRONG INSTALLATION AND/OR CONNECTION AUTOMATICALLY VOIDS THE WARRANTY.**

**WARNING! DO NOT CONNECT HYDRAULIC UNITS OTHER THAN THE SPECIFIED ONES (SEE ARAG GENERAL CATALOGUE). ARAG IS NOT LIABLE FOR ANY DAMAGE TO THE PRODUCT, MALFUNCTION ERRORS AND ANY KIND OF RISK IF THE MODULE IS CONNECTED TO NON ORIGINAL UNITS OR UNITS NOT SUPPLIED BY ARAG.**

# <span id="page-10-0"></span>8 COMPUTER CONNECTION TO THE FARMING MACHINE

#### **8.1 General precautions for a correct harness position**

- **Securing the cables:**
- secure the harness so that it does not interfere with moving parts;
- route the harnesses so that they cannot be damaged or broken by machine movements or twisting.

#### **• Routing the cables to protect against water infiltrations:**

- the cable branches must ALWAYS be faced downwards (see figures below).

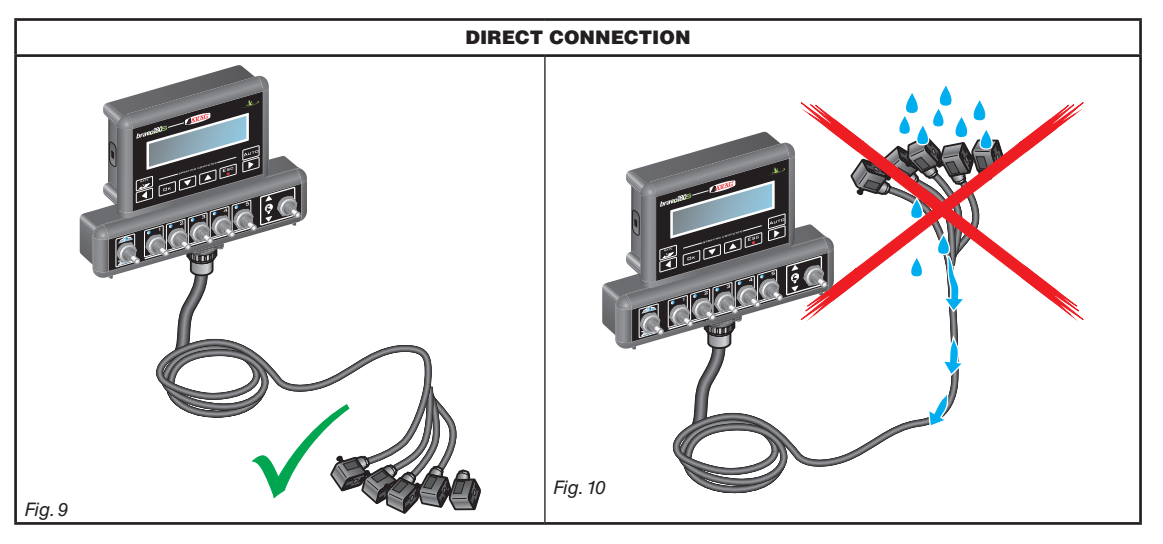

**• Fitting the cables to the connection points:**

- do not force the connectors by pushing too hard or bending them: the contacts may be damaged and computer operation may be compromised.

**Use ONLY the cables and accessories indicated in the catalogue, having technical features suitable for the use to be made of them.**

NW

#### <span id="page-11-0"></span>**8.2 Power supply connection**

The package includes the power connector ([Fig. 1](#page-5-1) and [Fig. 2 on page 6\)](#page-5-2) to be connected to the farming machine battery; [Fig. 13](#page-11-1) shows the drilling template of the power connector.

Connect the power connector to the battery wires using two 6-mm faston connectors, as indicated in [Fig. 11](#page-11-2) and [Fig. 12](#page-11-3). Use the cable provided with the package [\(Fig. 1](#page-5-1) and [Fig. 2 on page 6](#page-5-2)) to connect the computer to the power supply.

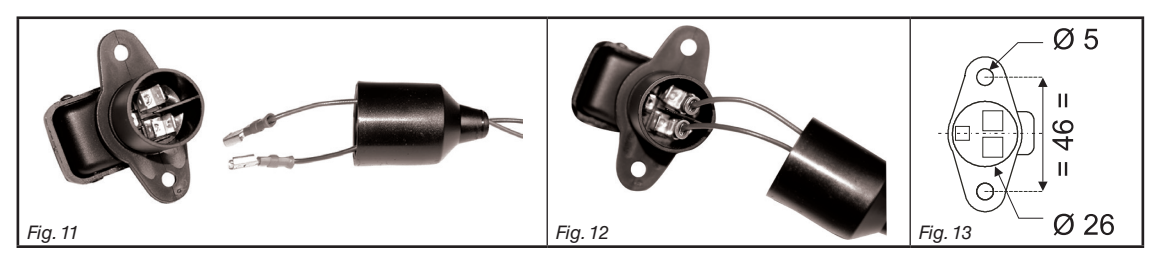

#### **WARNING:**

#### <span id="page-11-2"></span>**To avoid short circuits, do not connect the power cables to battery before the installation is completed. Before powering up the computer and control unit, make sure the battery voltage is as specified (12 Vdc).**

BRAVO 180S is supplied directly by the farming machine battery (12 Vdc): ALWAYS switch on the computer through the monitor, and then remember to switch it off using the specific key on the control panel.

**If BRAVO 180S remains on for a long time with the machine off, the tractor battery could run flat: in case of prolonged breaks of the machine with engine off, make sure the computer is off, too.**

The power source must be connected as indicated in [Fig. 14:](#page-11-4) **the computer must be connected directly to the farming machine battery. DO NOT connect the computer to key-operated switch (15/54).**

<span id="page-11-4"></span>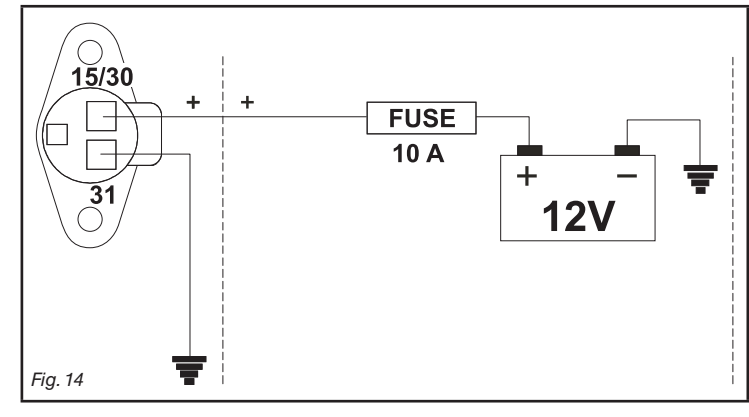

<span id="page-11-3"></span><span id="page-11-1"></span>**WARNING:**

**• The power circuit shall ALWAYS be protected by a 10 A fuse like the ones for automotive applications. • All cables connected to the battery shall have a minimum crosssection of 2.5 sq. mm. To avoid short-circuits, connect the power cable connector only after completing installation. • Use cables with suitable terminals ensuring correct connection of all wires.**

**Section** 

**Valve 5**

<span id="page-12-3"></span><span id="page-12-0"></span>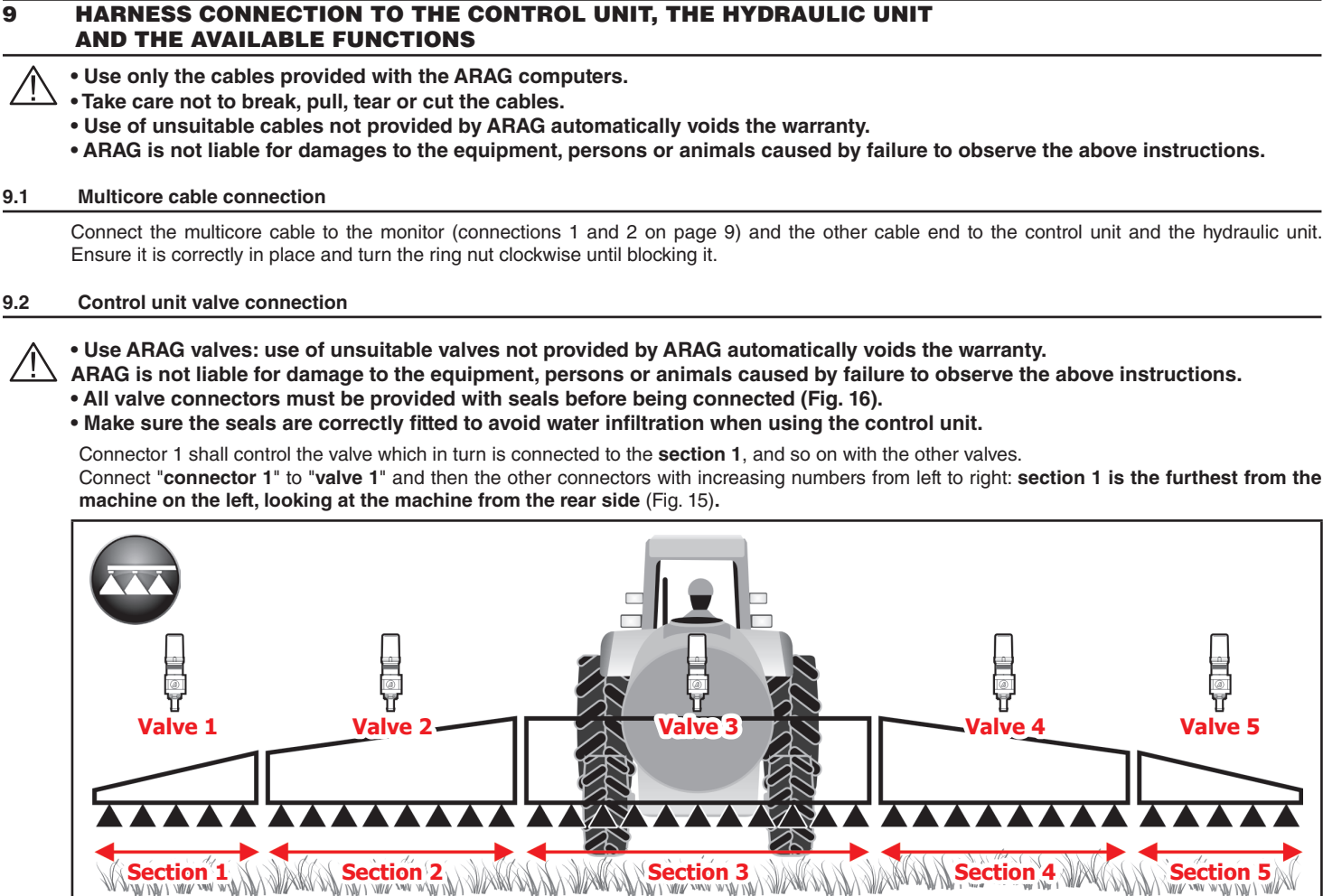

<span id="page-12-2"></span>*Fig. 15*

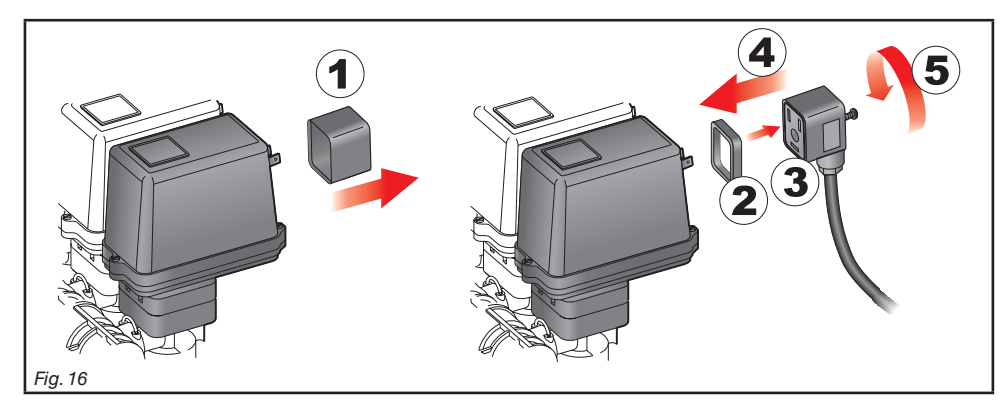

<span id="page-12-1"></span>Fix the connectors to the relevant valves according to the initials indicated in your assembly general diagram ([7.1 System recommended composition\)](#page-6-1): • Remove the protection cap (**1**, [Fig. 16](#page-12-1)) from the electric valve.

• Place the seal (**2**) onto the connector (**3**), and push the connector fully on (**4**): **be careful not to bend the contacts upon insertion on the valve**. • Tighten the screw (**5**) fully home.

**In case there are more monitor switches than section valves, connect the cables as indicated in the table:**

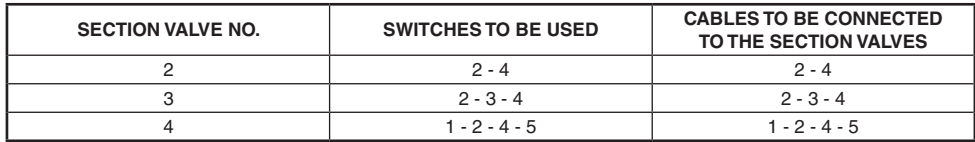

#### <span id="page-13-0"></span>**9.3 Hydraulic valve connection**

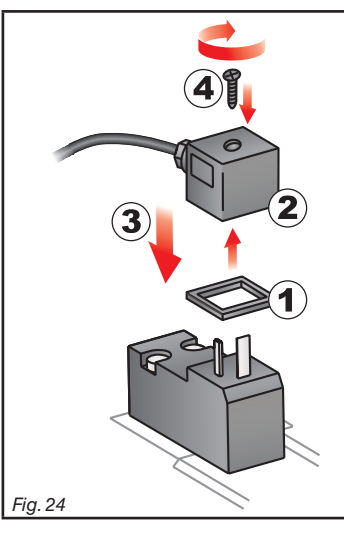

Bravo 180S can control up to 7 hydraulic functions through double-acting valves.

Fix the connectors to the relevant valves according to the initials indicated in your assembly general diagram ([7.1 System recommended composition\)](#page-6-1).

• Position seal (1) onto connector (2), then connect the latter pressing it fully home (3): **during this operation, take special care not to bend valve electric contacts**. • Insert screw inside connector, and screw it (4) until it is tightened.

The function of each switch on the hydraulic function control panel is described below.

• Connect the connector marked with "DD" to the pilot valve, and then the other connectors, as specified on the table:

| <b>CONTROL</b>                        | <b>MOVEMENT</b> |  | <b>CONNECTOR</b> |
|---------------------------------------|-----------------|--|------------------|
| Section movement / AUX switch opening | Opening         |  | $1 \div 4A$      |
| $1 - 4$                               | Closing         |  | $1 \div 4C$      |
|                                       | Opening         |  | AA               |
| Boom height                           | Closing         |  | AC               |
|                                       | Opening         |  | <b>BA</b>        |
| Boom locking                          | Closing         |  | BC               |
| Boom leveling                         | Opening         |  | CA               |
|                                       | Closing         |  | СC               |

#### <span id="page-14-0"></span>**9.4 Connection of sensors and other available functions**

<span id="page-14-1"></span>Fix the connectors to the relevant functions according to the initials indicated in your assembly general diagram (par. [7.1](#page-6-1)).

**Harness cables are marked with a symbol denoting their functions: please see the table for correct harness connection.**

# **Use ARAG sensors: use of unsuitable sensors not provided by ARAG automatically voids the warranty.**

**ARAG is not liable for damage to the equipment, persons or animals caused by failure to observe the above instructions.**

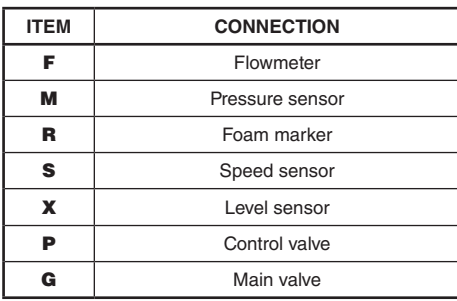

- The products are supplied with the sensor installation instructions.

- Connection of:
- flowmeter;
- pressure sensor;
- level sensor
- foam marker.

All ARAG sensors use the same type of connector. Connect the sensor connector to the relevant harness; make sure it is correctly fitted and push it until locking it.

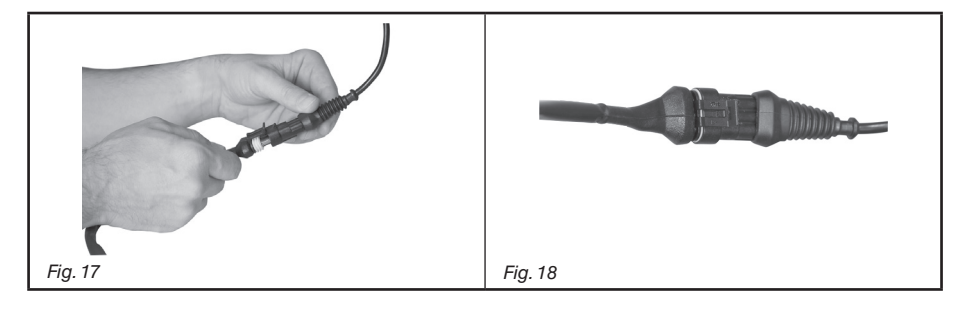

#### **9.5 Pen drive**

The pen drive may be used to exchange data with the BRAVO 180S computer.

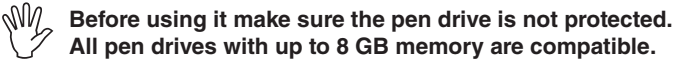

<span id="page-15-0"></span>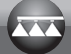

### 10 SETUP

#### **10.1 Computer switching on/off**

<span id="page-15-1"></span>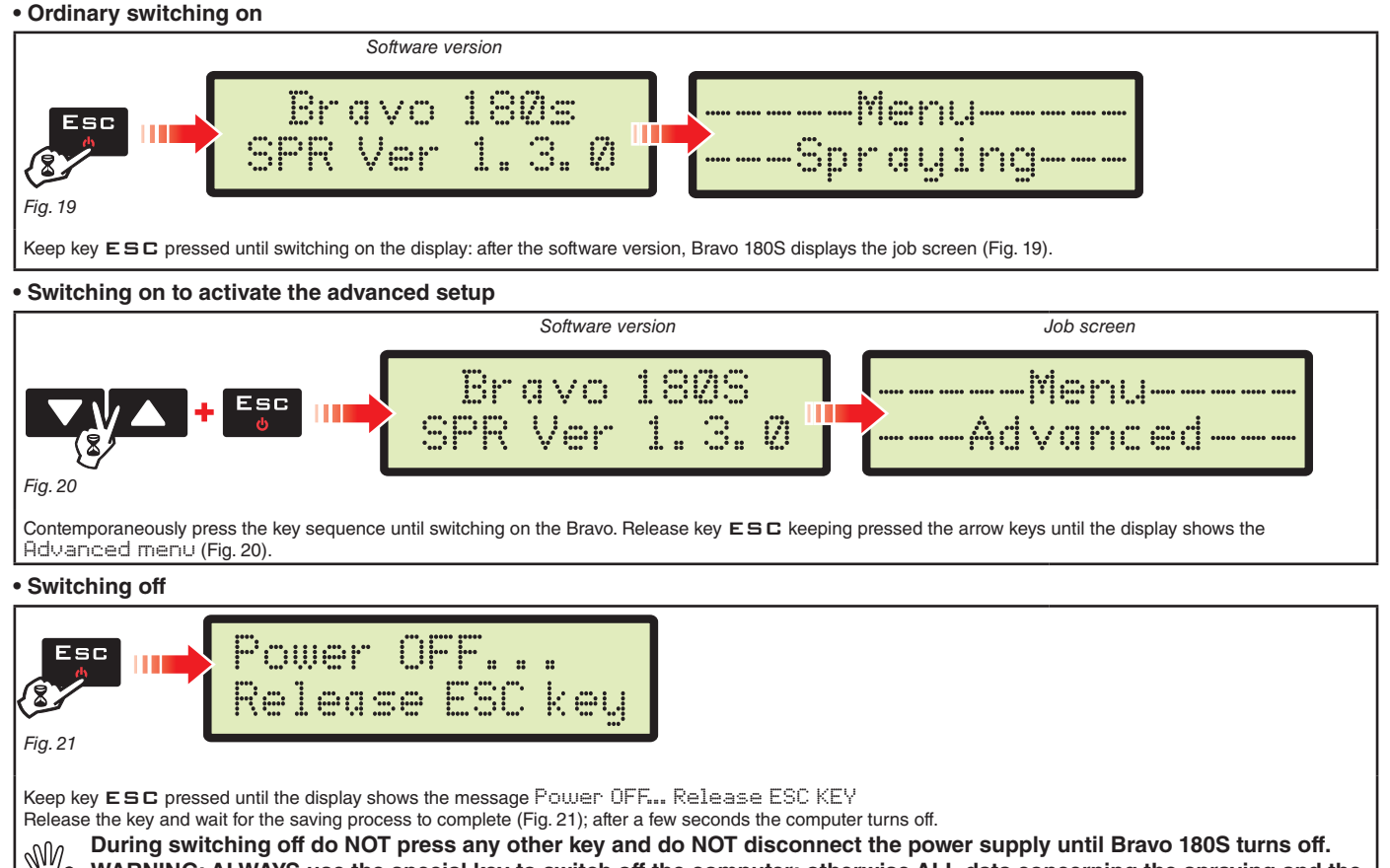

<span id="page-15-3"></span><span id="page-15-2"></span>**WARNING: ALWAYS use the special key to switch off the computer; otherwise ALL data concerning the spraying and the programming will be lost.**

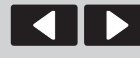

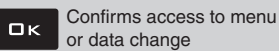

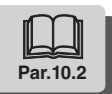

<span id="page-16-4"></span><span id="page-16-3"></span><span id="page-16-2"></span><span id="page-16-1"></span><span id="page-16-0"></span>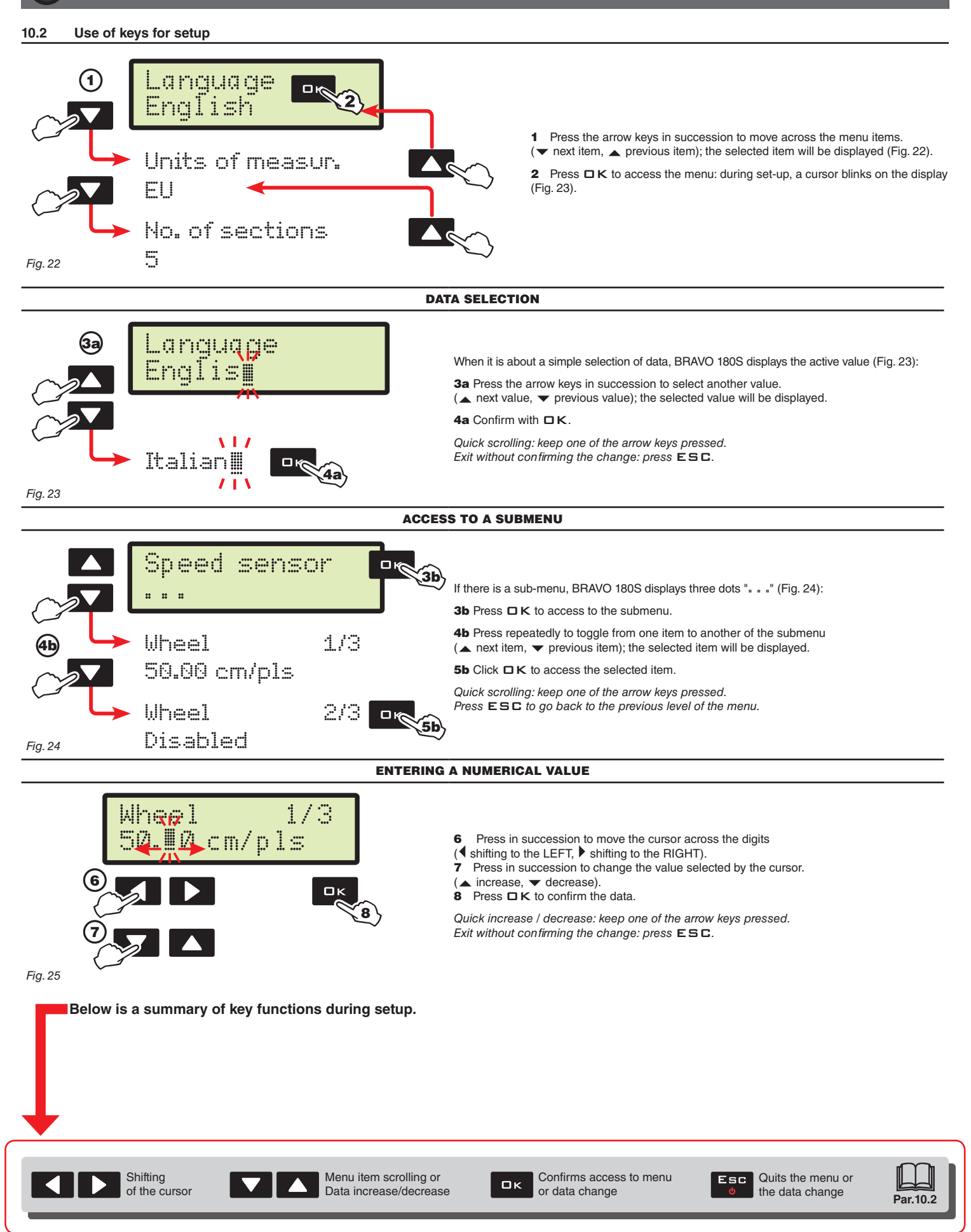

<span id="page-17-0"></span>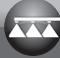

### 11 ADVANCED SETUP

The computer can be set-up with the all data required to ensure a correct distribution of the treatment product. This operation must be done once only, **when installing the computer**.

#### **11.1 Tests and checks before programming**

#### **Before computer setup, check:**

**• that all components are correctly installed (control unit and sensors);**

**• the correct connection to the power source;**

**• the component connection (main control unit and sensors).**

**Failure to correctly connect system components or to use specified components might damage the device or its components.**

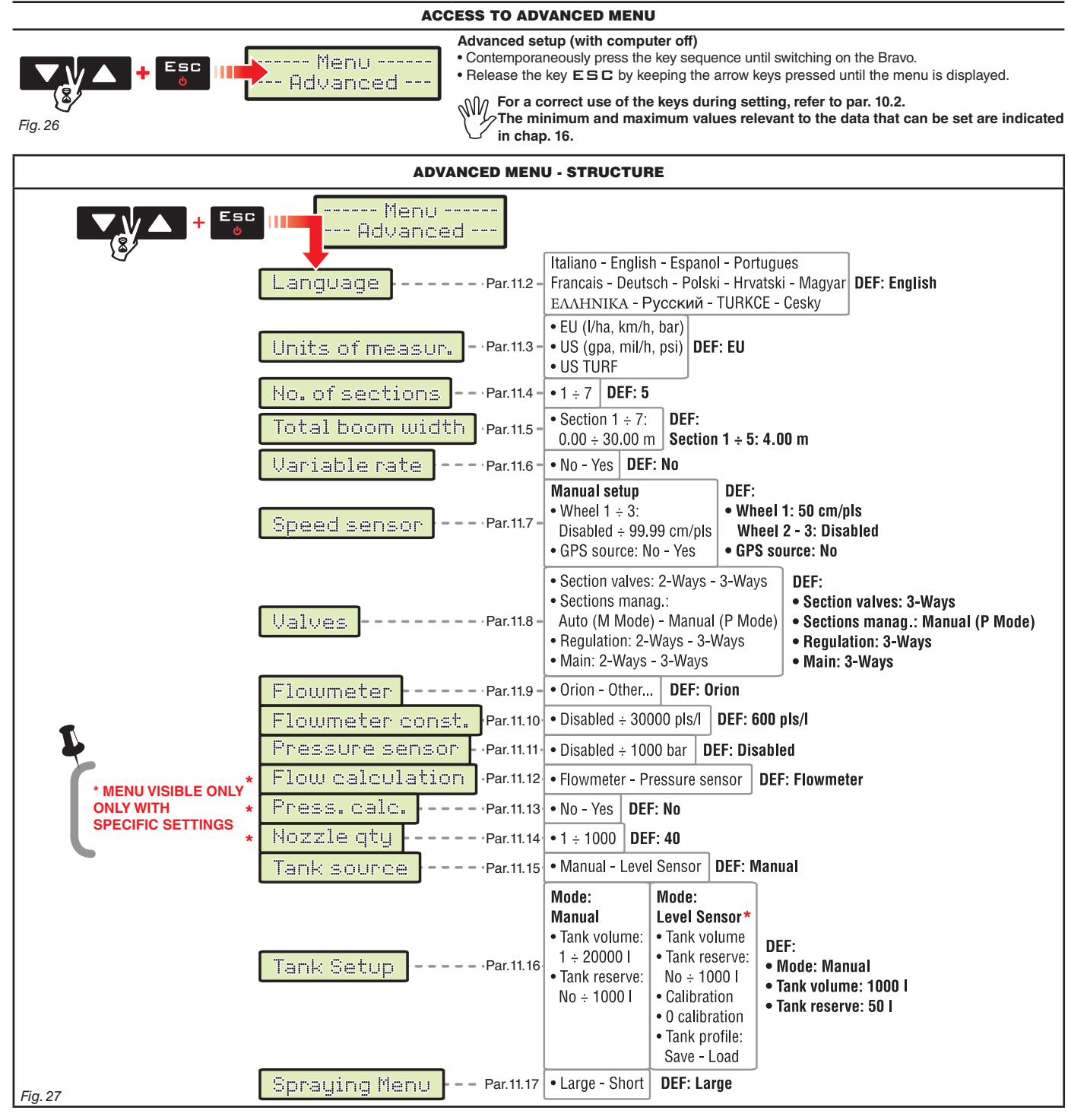

**The screens indicated in the following paragraphs refer to setup key-points only; The display could change when pressing the keys described in the text.**

**When setting the data, the relevant value blinks on the display.**

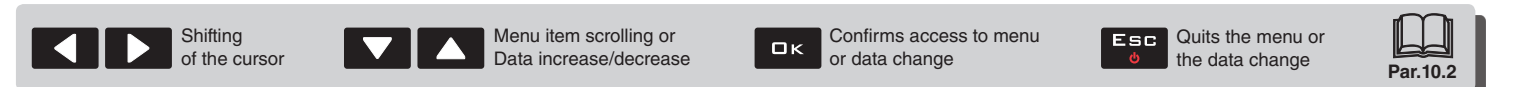

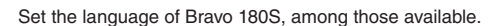

> Italian, English, Spanish, Portuguese, French, German, Polish, Croatian, Hungarian, Greek, Russian, Turkish, Czech.

#### **11.3 Units of measur.**

<span id="page-18-1"></span><span id="page-18-0"></span>Lanquage English

*Fig. 28*

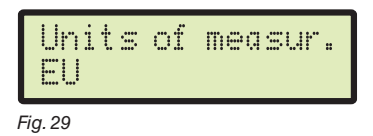

Set the units of measurement used for Bravo 180S.

 $>$  EU (I/h, km/h, bar) US (GPA, mil/h, PSI)

US TURF (applied volume = gal / 1000 square feet, mil/h, PSI)

#### **11.4 No. of sections**

<span id="page-18-2"></span>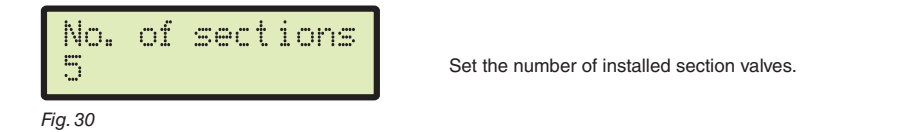

#### **11.5 Total boom width**

<span id="page-18-3"></span>This parameter represents the nozzle actual spraying range on the ground: for example, by positioning 8 nozzles at a distance of 50 cm one from the other, the boom section width to be set is 4.00 m.

The displayed value [\(Fig. 31](#page-18-5)) represents the sum of the section width values, therefore to change the parameter it is necessary to set the width of each boom section: the sum of the width values will be re-calculated automatically.

1 After selecting the menu Total boom width, press  $\Box K$  to gain access to the sub-menu to select / modify the single sections.

2 Use the keys to scroll the sections in the sub-menu Section until viewing the section to be modified: the section number is indicated on the top right side of the display, whereas the first line shows the current value [\(Fig. 32\)](#page-18-6).

3 Press  $\Box K$  to confirm the access to the modification function.

<span id="page-18-5"></span>4 Enter the section width value and repeat the setting procedure for each section.

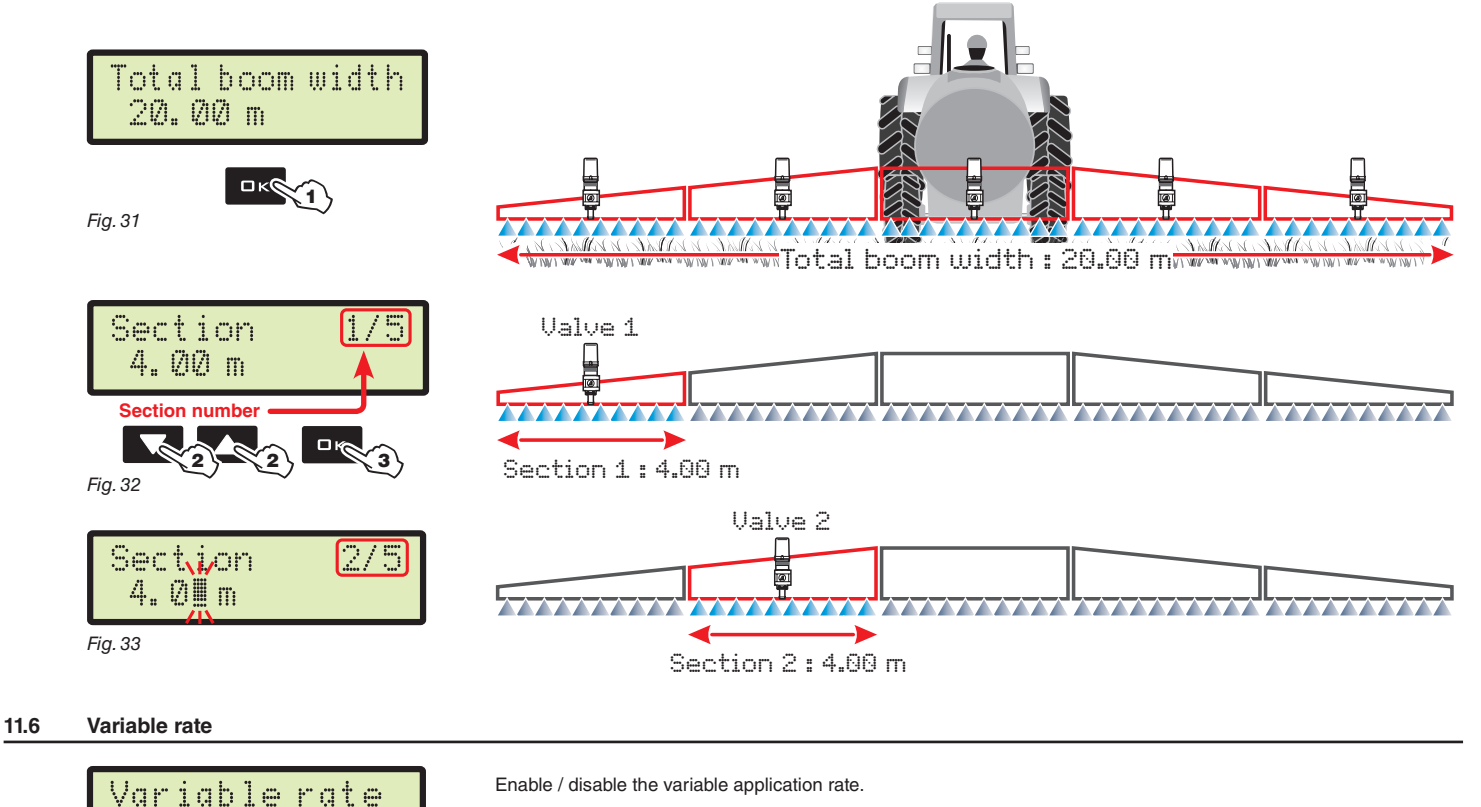

> No

Yes With option  $\forall$ es, the computer is preset to select the application rate Uariable when setting the jobs (par. [12.1](#page-25-1)).

*Fig. 34*

<span id="page-18-6"></span><span id="page-18-4"></span>No

Shifting of the cursor

Menu item scrolling or Data increase/decrease

Confirms access to menu  $\Box$ or data change

Quits the menu or Fee the data change

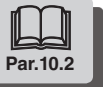

<span id="page-19-0"></span>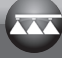

#### **11.7 Speed sensor**

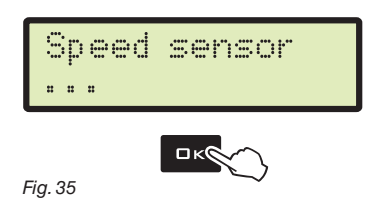

In this menu carry out all settings to calculate the speed.

Usually the computer calculates the information concerning the speed thanks to pulses received by the sensor installed on the wheel.

If a GPS receiver is directly connected to the Bravo 180S, this menu allows selecting the receiver as alternative source to the wheel sensor, and so to receive in real time the speed data provided by the GPS.

After selecting the menu Speed sensor, press  $\Box K$  to access the sub-menus.

#### > Wheel

This parameter is used by the BRAVO 180S computer to calculate the vehicle driving speed and, according to this, the instantaneous application rate. The wheel constant relates to the type of wheel being used and the number of detection points of the sensor installed on it. BRAVO 180S can save 3 different wheel constants.

#### **In case of replacement of the wheel featuring the detection points of the speed sensors, the wheel constant can change. In this case it is necessary to set the parameter again.**

1 Select the wheel type (3 types available).

2 Press OK. The constant can be entered with two different procedures (Manual setup or Automatic calc.), described below.

3 Select the desired procedure and press  $\Box K$  to enter the constant.

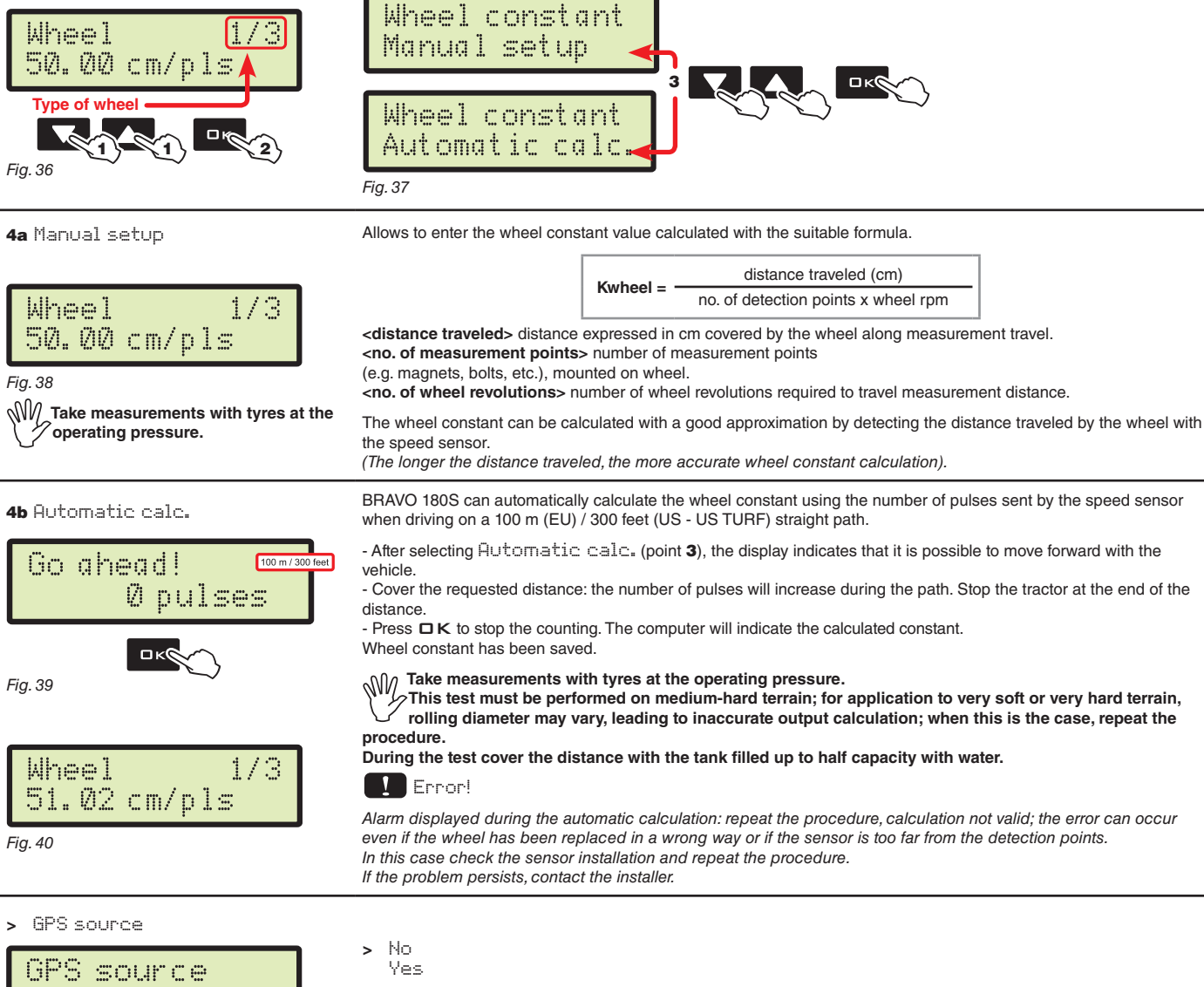

No

**Shifting** 

*Fig. 41*

With option  $\forall e \in S$ , the computer is preset to receive speed data from the GPS receiver directly connected to the auxiliary port.

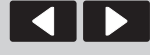

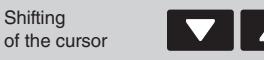

Menu item scrolling or Data increase/decrease

Confirms access to menu  $\Box$ or data change

Quits the menu or Esc the data change

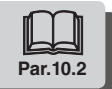

#### <span id="page-20-0"></span>**11.8 Valves**

<span id="page-20-1"></span>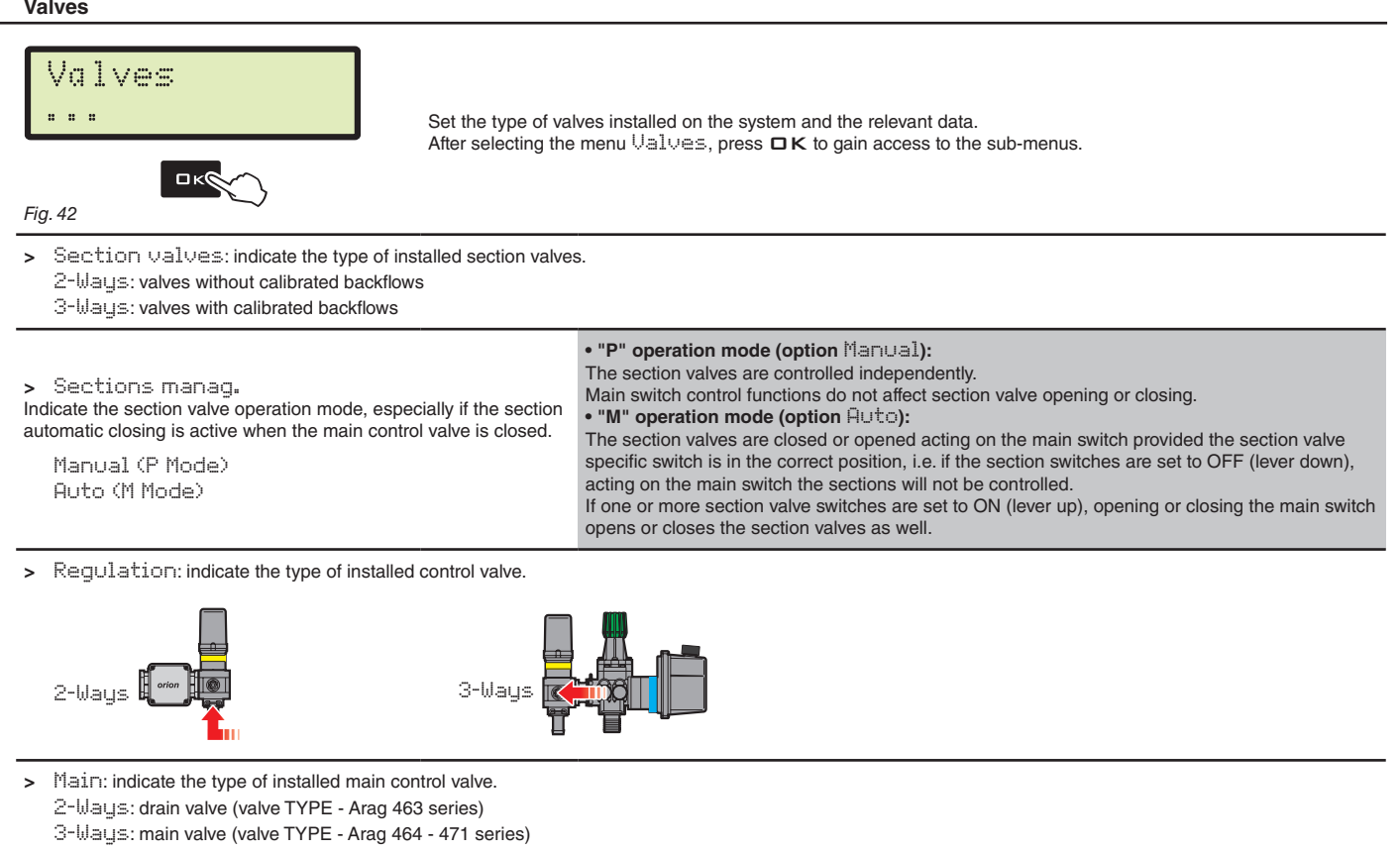

#### **11.9 Flowmeter**

<span id="page-20-2"></span>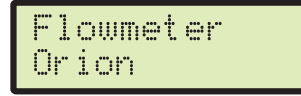

Select the type of flowmeter installed: Orion Other...

<span id="page-20-3"></span>*Fig. 43*

#### **11.10 Flowmeter constant**

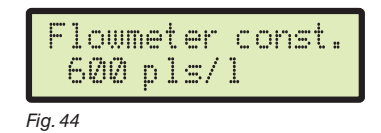

This parameter sets the flowmeter constant value: it indicates how many pulses are sent by the flowmeter per unit of sprayed fluid.

The constant value is indicated on the label on your flowmeter. For the parameter value of ORION flowmeters only, to be entered in the computer, refer to section "Technical data" of the User manual attached to the flowmeter.

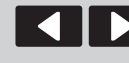

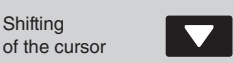

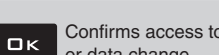

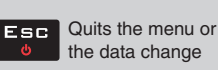

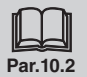

<span id="page-21-0"></span>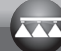

#### **11.11 Pressure sensor**

<span id="page-21-1"></span>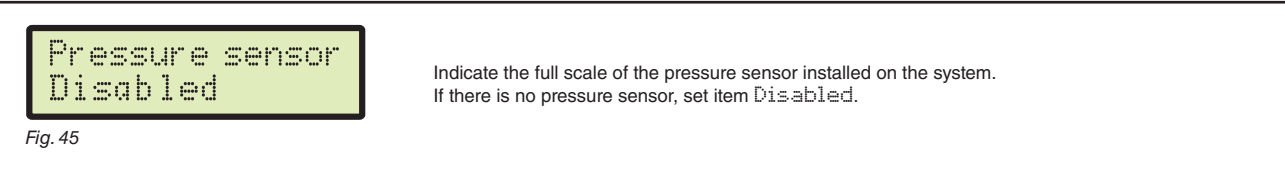

#### **11.12 Flow calculation** \*

<span id="page-21-2"></span>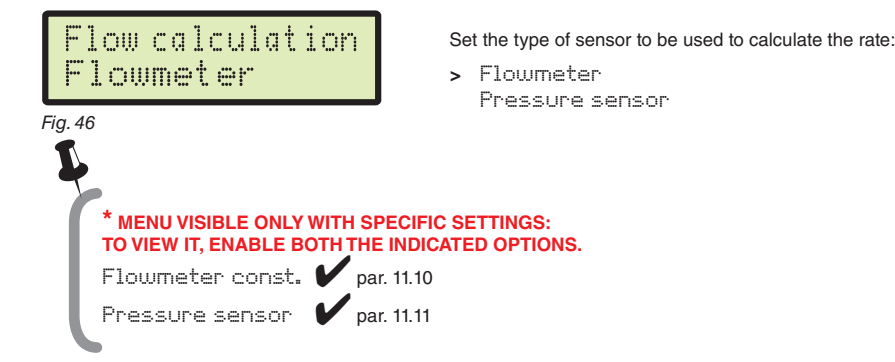

#### **11.13 Pressure calculation** \*

<span id="page-21-3"></span>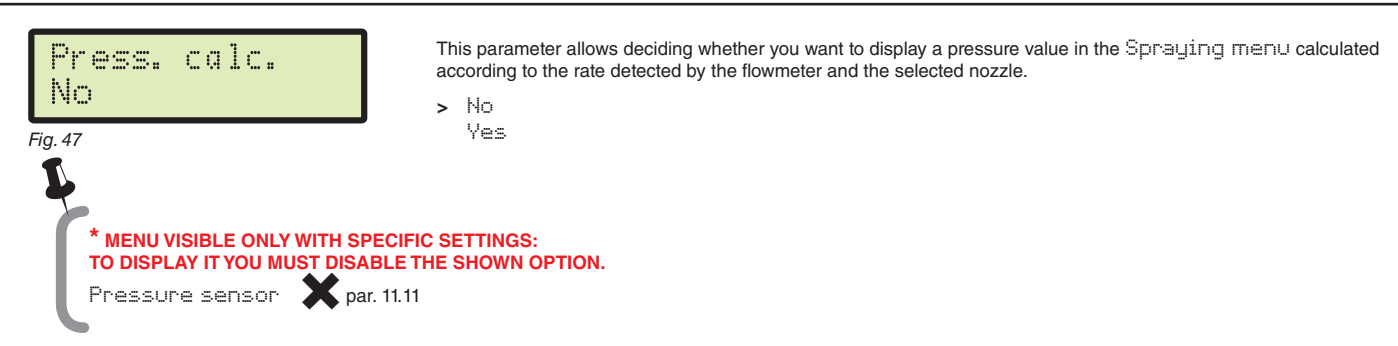

#### **11.14 Nozzle quantity** \*

<span id="page-21-4"></span>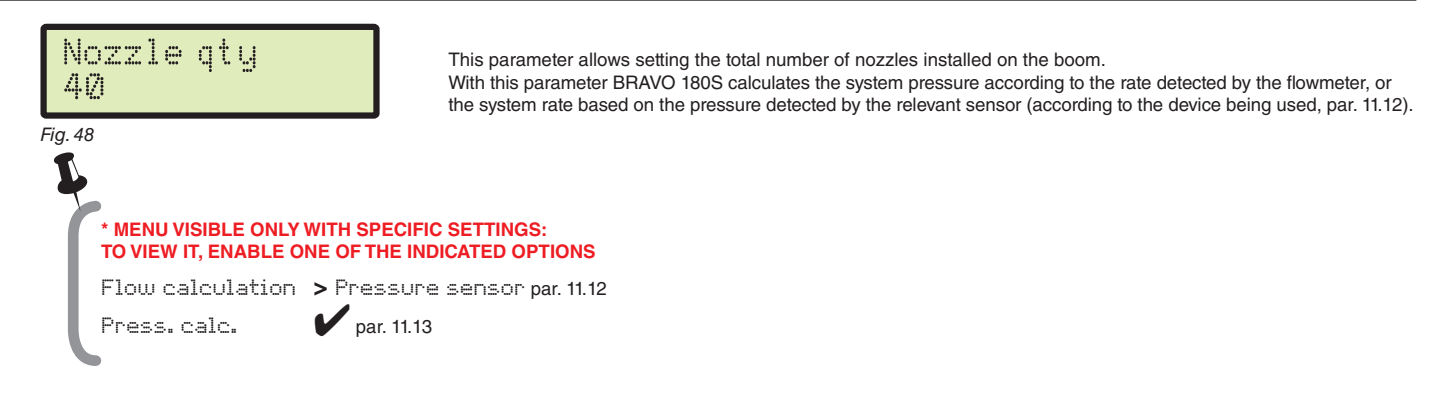

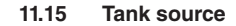

<span id="page-21-5"></span>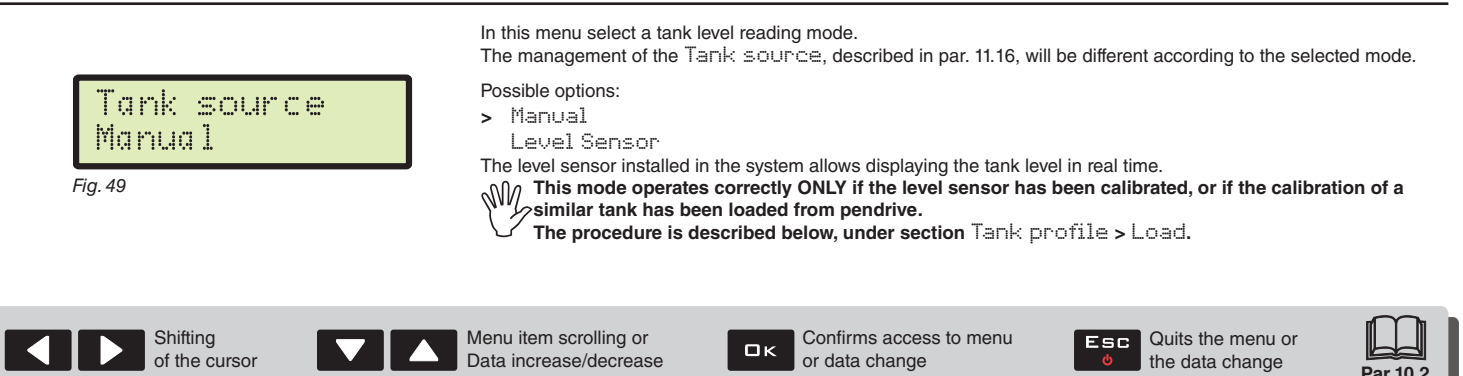

#### <span id="page-22-2"></span>**11.16 Tank Setup**

<span id="page-22-1"></span><span id="page-22-0"></span>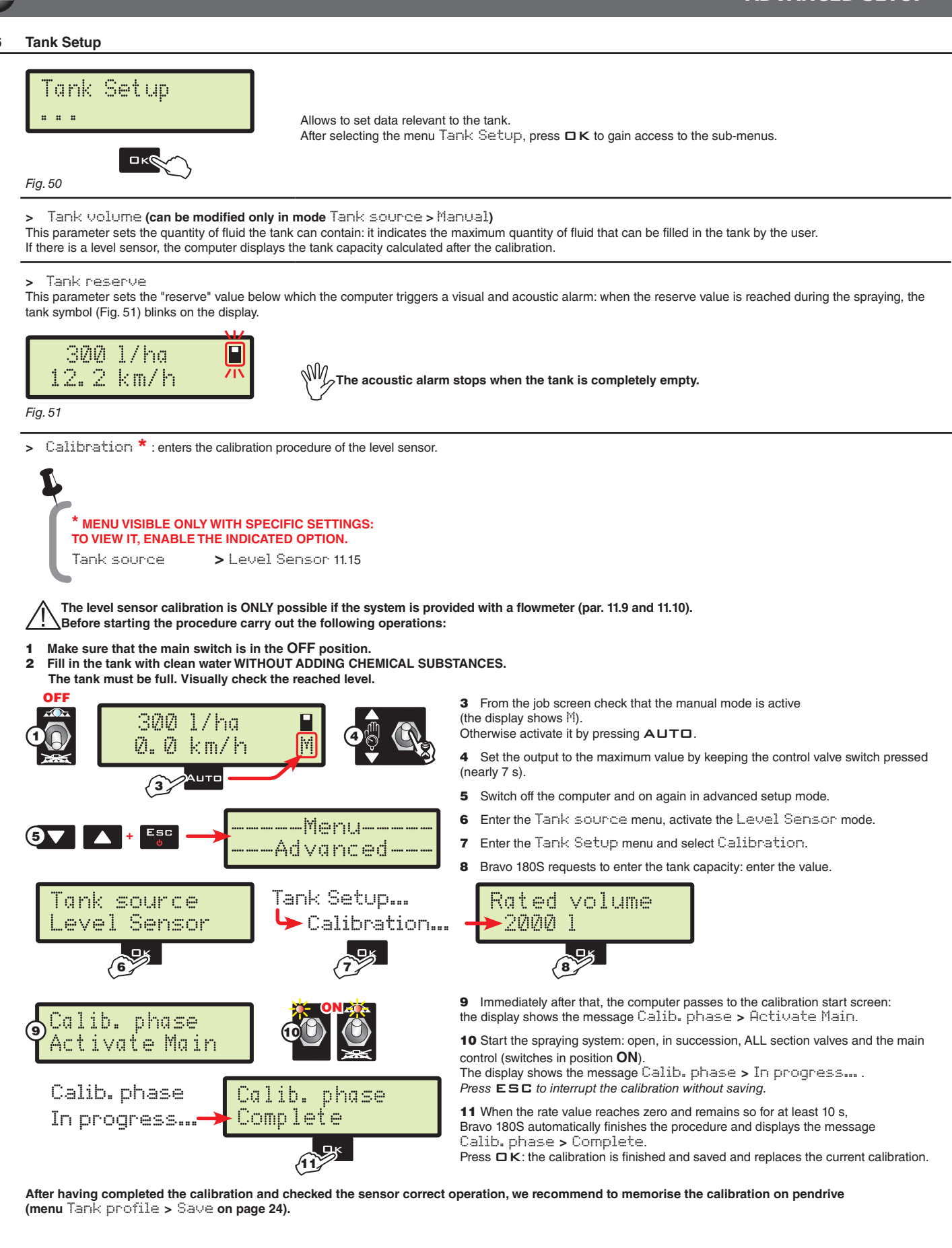

Menu item scrolling or Data increase/decrease

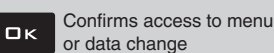

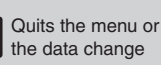

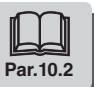

<span id="page-23-2"></span><span id="page-23-0"></span>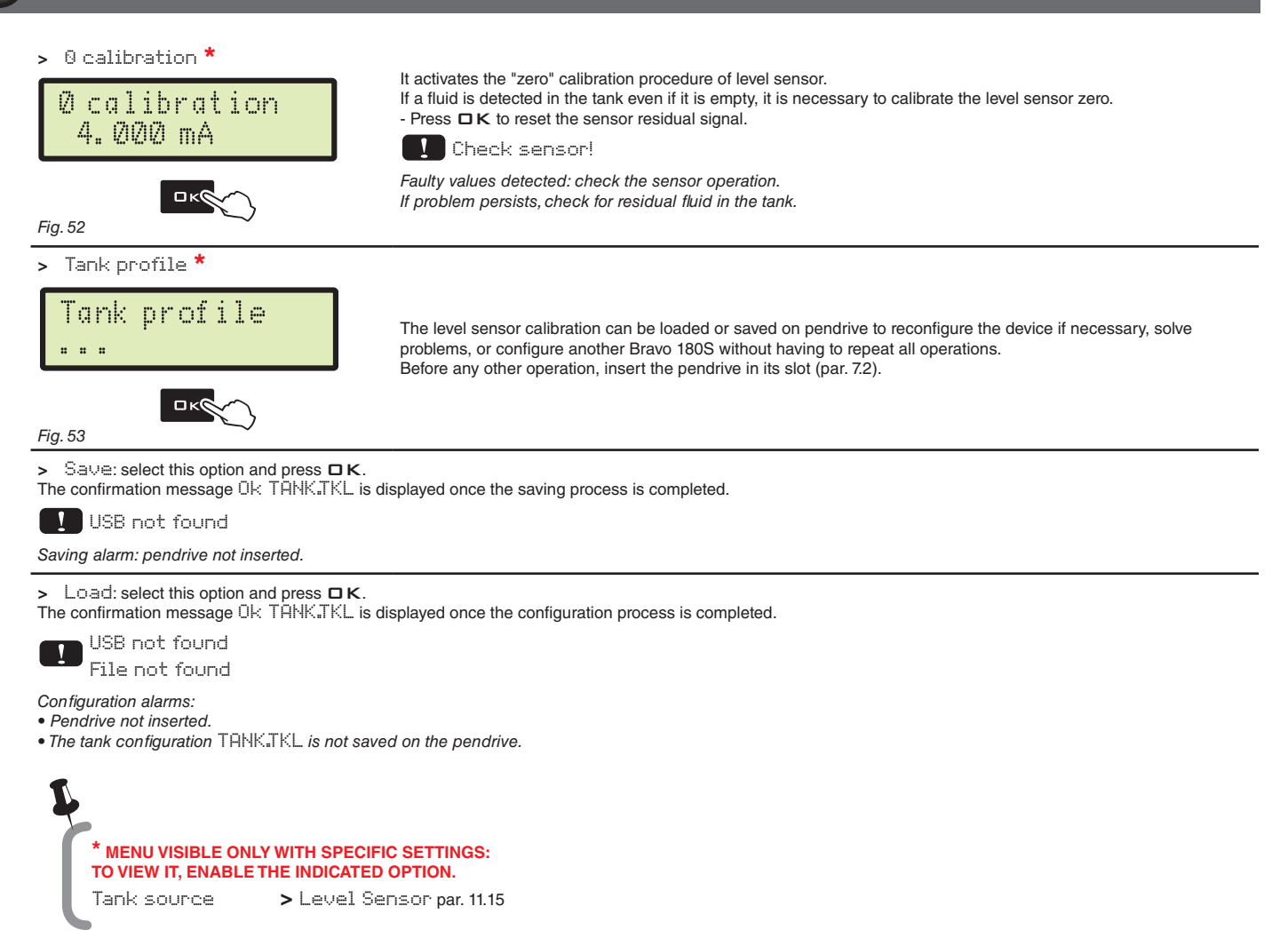

#### **11.17 Spraying Menu**

# <span id="page-23-1"></span>Spraying Menu Large

*Fig. 54*

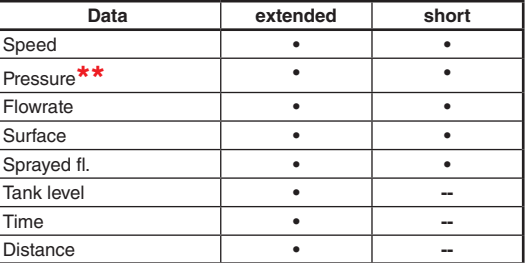

Upon spraying it is possible to display and check in real time the current spraying data. BRAVO 180S can display such data in extended or short mode.

The table indicates the two display modes:

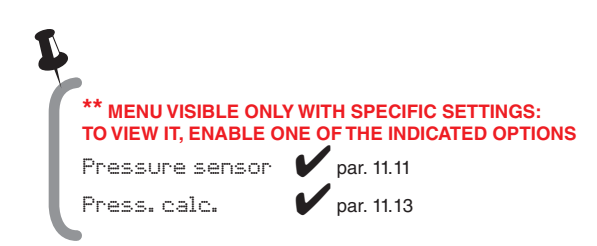

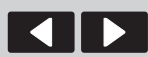

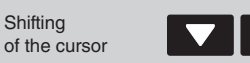

Menu item scrolling or Data increase/decrease

Confirms access to menu  $\Box$ or data change

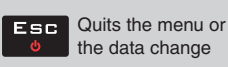

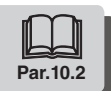

# <span id="page-24-0"></span>12 USER SETTING

Before starting a treatment, some settings are necessary for a correct job. Once all necessary data have been set, it is possible to immediately start spraying.

#### ACCESS TO THE USER MENU

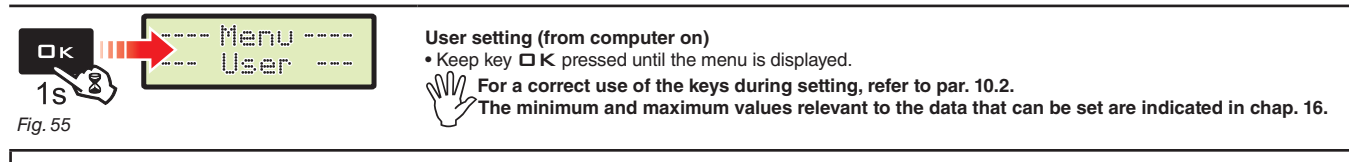

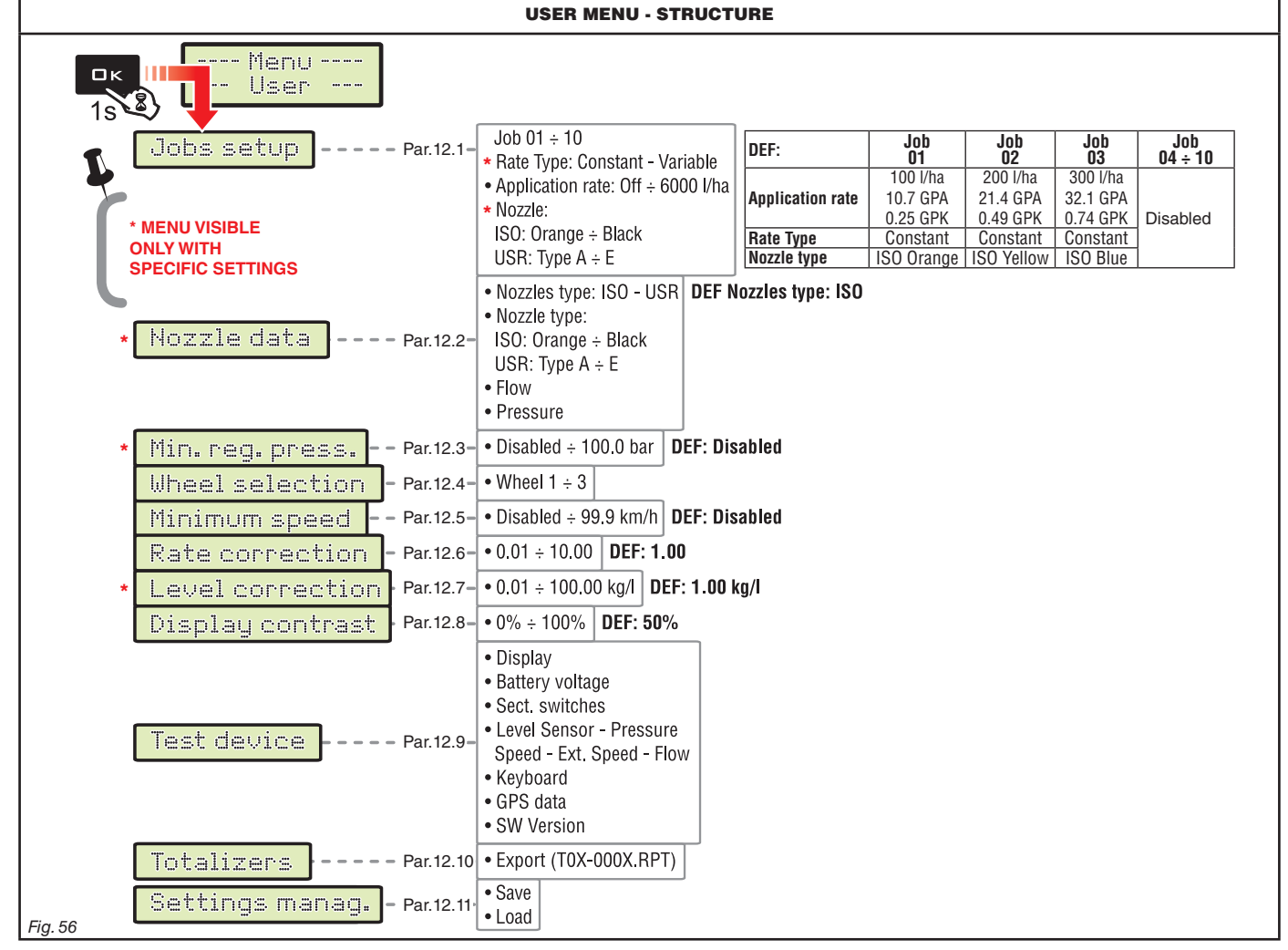

**The screens indicated in the following paragraphs refer to setup key-points only.**

**The display could change when pressing the keys described in the text.**

**When setting the data, the relevant value blinks on the display.**

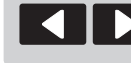

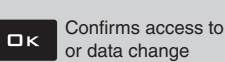

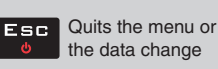

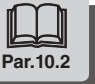

<span id="page-25-0"></span>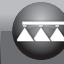

<span id="page-25-4"></span><span id="page-25-3"></span><span id="page-25-2"></span><span id="page-25-1"></span>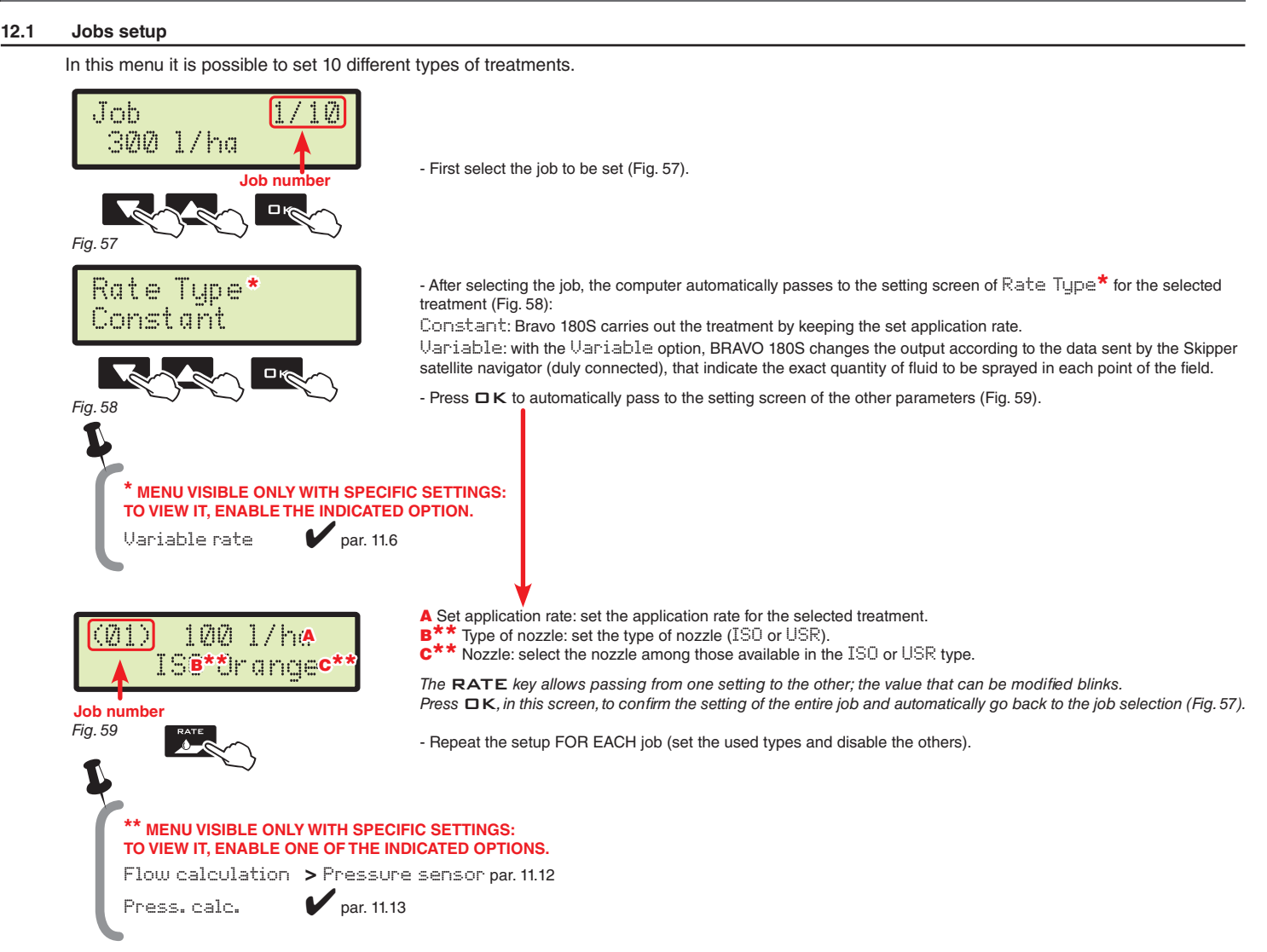

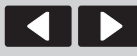

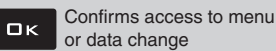

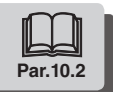

### <span id="page-26-0"></span>**12.2 Nozzle data** \*

<span id="page-26-1"></span>This menu allows setting and viewing the values of the nozzles being used.

<span id="page-26-2"></span>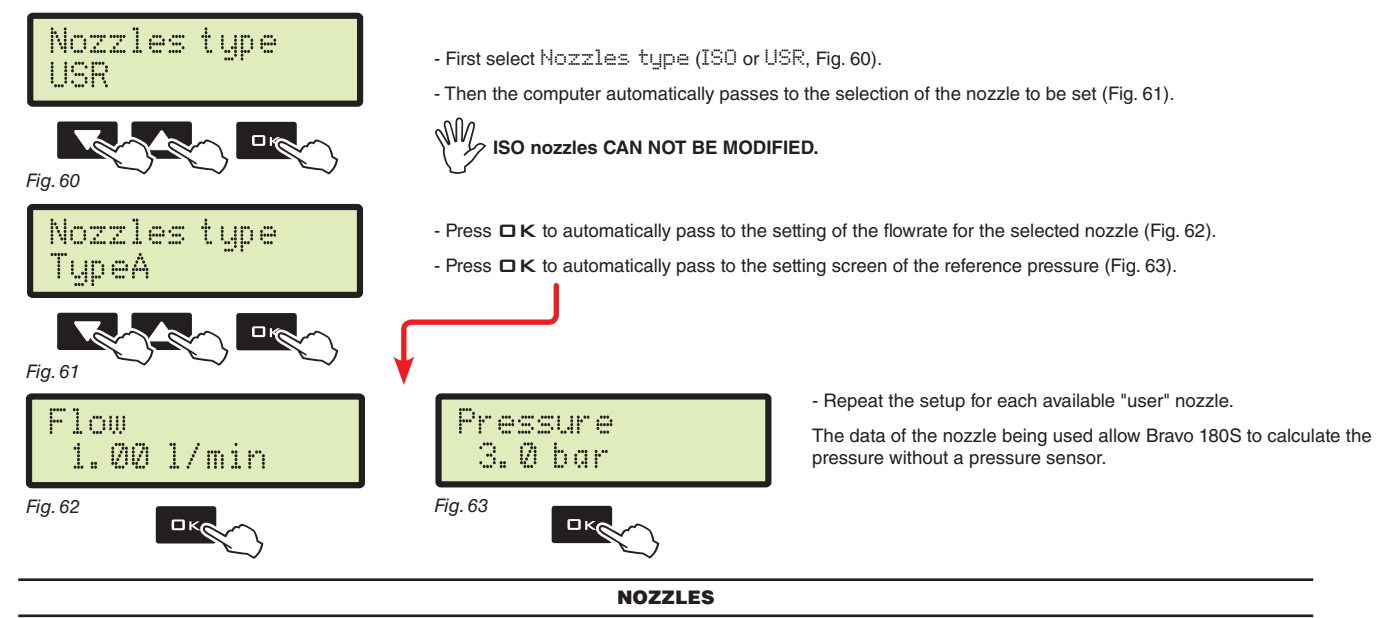

<span id="page-26-4"></span><span id="page-26-3"></span>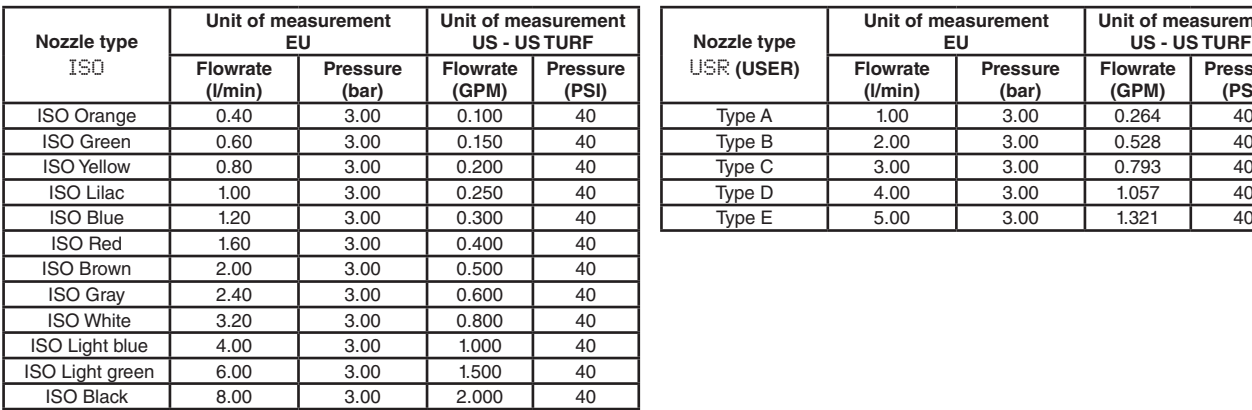

<span id="page-26-5"></span>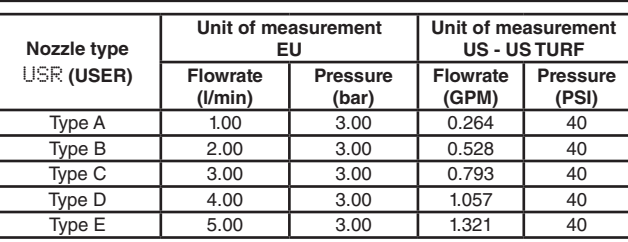

 $\frac{1}{2}$ Flow calculation > Pressure sensor par. [11.12](#page-21-2) Press. calc.  $\bigvee$  par. [11.13](#page-21-3) **\* MENU VISIBLE ONLY WITH SPECIFIC SETTINGS: TO VIEW IT, ENABLE ONE OF THE INDICATED OPTIONS.**

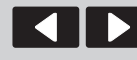

**Shifting** 

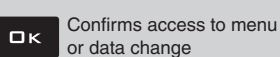

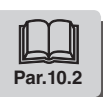

# **USER SETTING**

#### <span id="page-27-0"></span>**12.3 Minimum regulation pressure** \*

#### <span id="page-27-4"></span>This menu allows setting a pressure value below which BRAVO 180S blocks the automatic regulation function Min. reg. press. *(*Disabled*: block disabled).* Discbled **The control is active ONLY during treatment AUTOMATIC control (par. [14.3.1\)](#page-32-1).** MW **For the procedure to be followed in case of alarms, please refer to par. [15.1 Operation errors.](#page-35-1)** *Fig. 64*  $\ddot{\psi}$ **\* MENU VISIBLE ONLY WITH SPECIFIC SETTINGS: TO VIEW IT, ENABLE ONE OF THE INDICATED OPTIONS.** Pressure sensor  $\boldsymbol{V}$  par. [11.11](#page-21-1) Press. calc.  $\bullet$  par. [11.13](#page-21-3)

#### **12.4 Wheel selection** \*\*

<span id="page-27-3"></span>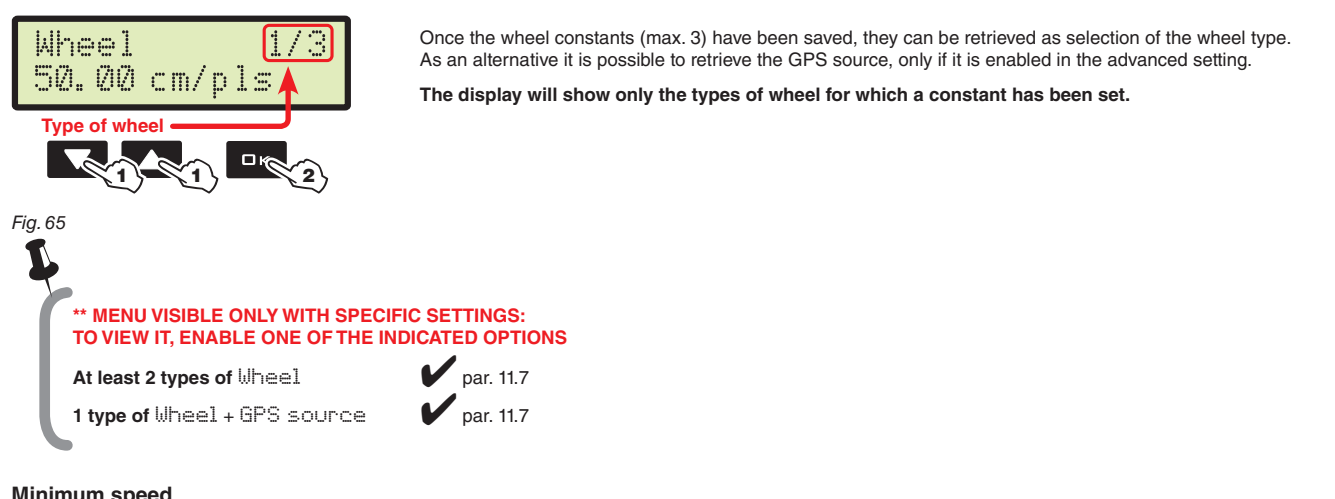

#### **12.5 Minimum speed**

<span id="page-27-2"></span>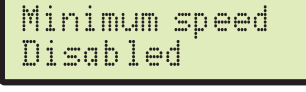

<span id="page-27-1"></span>*Fig. 66*

#### **12.6 Rate correction**

When using a paddle flowmeter and the sprayed fluid has a different density than the water one, the computer could display wrong measurements; to correct them change the sprayed fluid factor:

BRAVO 180S interrupts the spraying when the detected speed is lower than the set one.

**The control is active ONLY during treatment AUTOMATIC control (par. [14.3.1\)](#page-32-1).**

**For the procedure to be followed in case of alarms, please refer to par. [15.1 Operation errors.](#page-35-1)**

**Flowmeters of the ORION series (code 462xxx) are not affected by the density difference of the fluids: set** 

• if at the end of the spraying the tank still contains fluid, reduce the factor;

• if the fluid finishes before the job has ended, increase the factor.

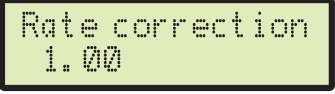

Set the density factor of the sprayed fluid.

**the factor to 1.00.**

MW

*(*Disabled*: block disabled).*

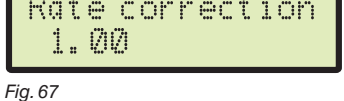

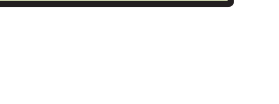

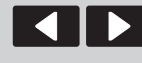

**Shifting** 

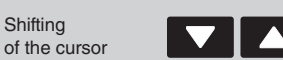

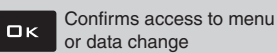

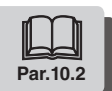

#### <span id="page-28-0"></span>**12.7 Level correction** \*

<span id="page-28-3"></span>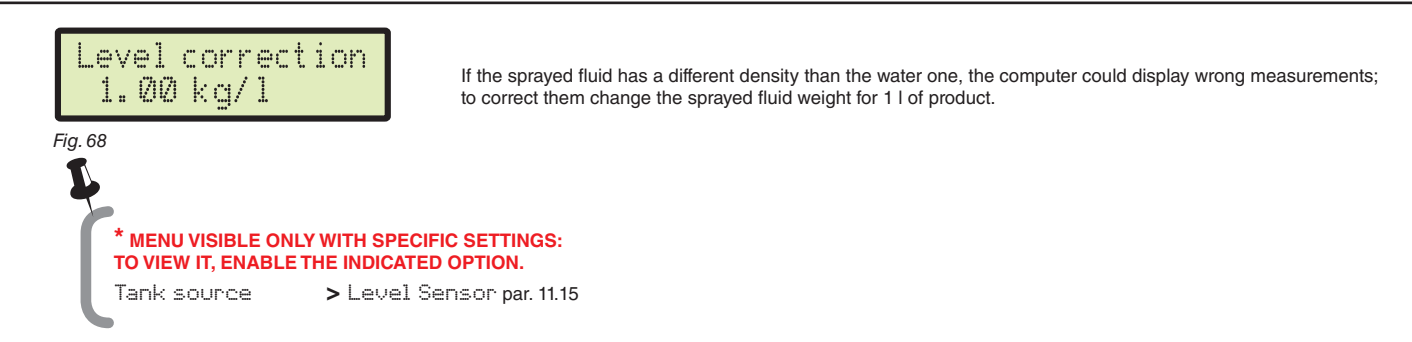

#### <span id="page-28-2"></span>**12.8 Display contrast**

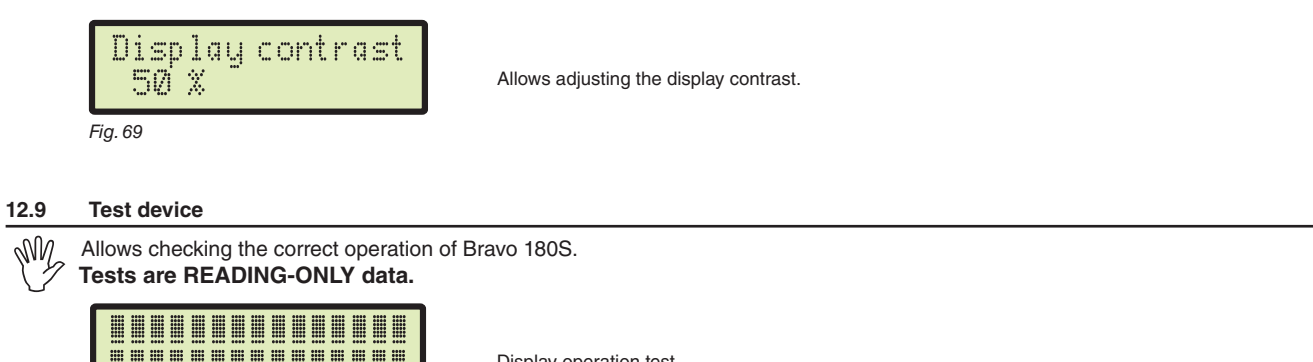

<span id="page-28-1"></span>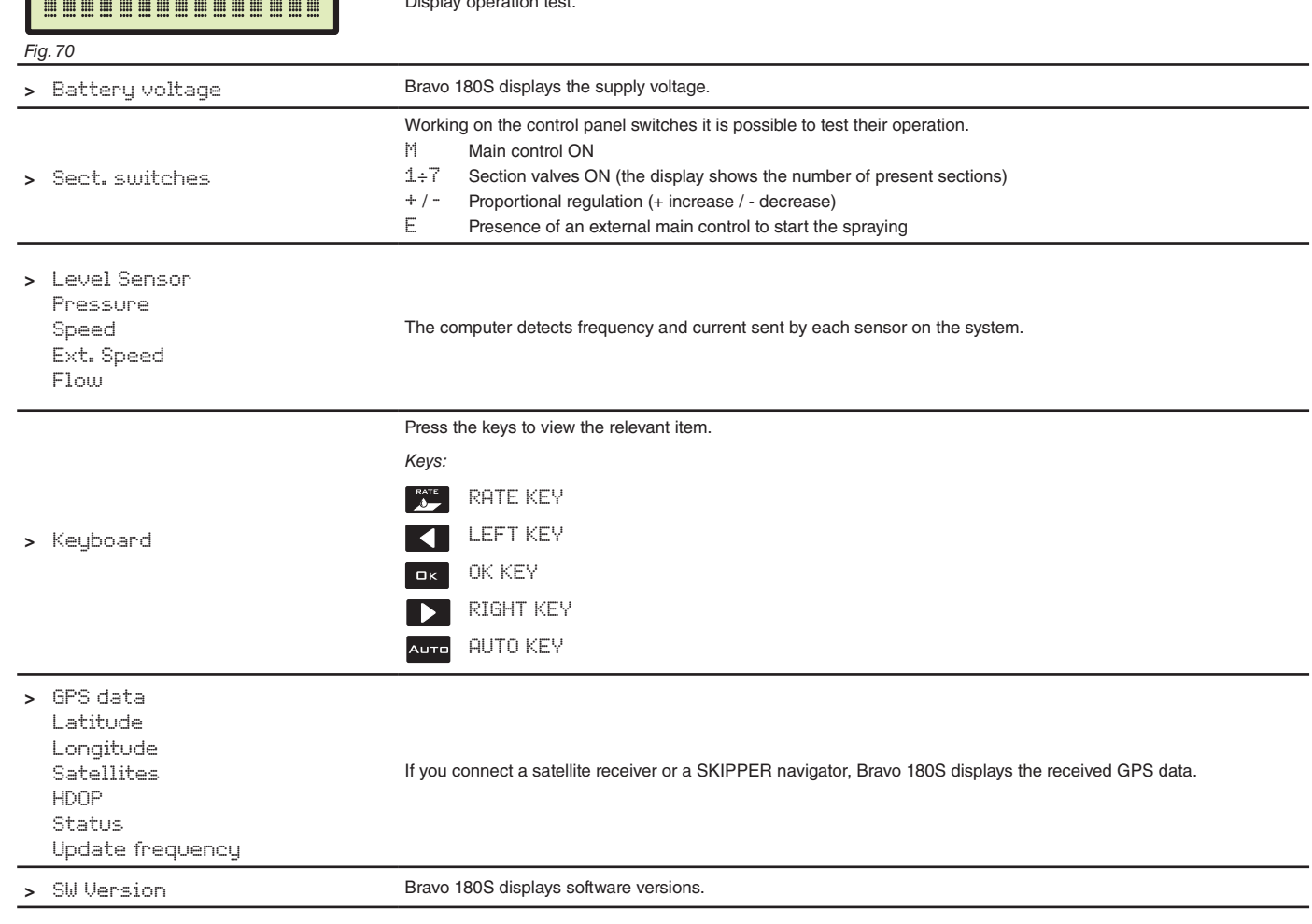

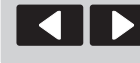

Shifting of the cursor

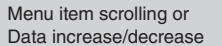

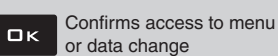

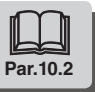

#### <span id="page-29-0"></span>**12.10 Totalizers**

<span id="page-29-4"></span><span id="page-29-3"></span><span id="page-29-2"></span>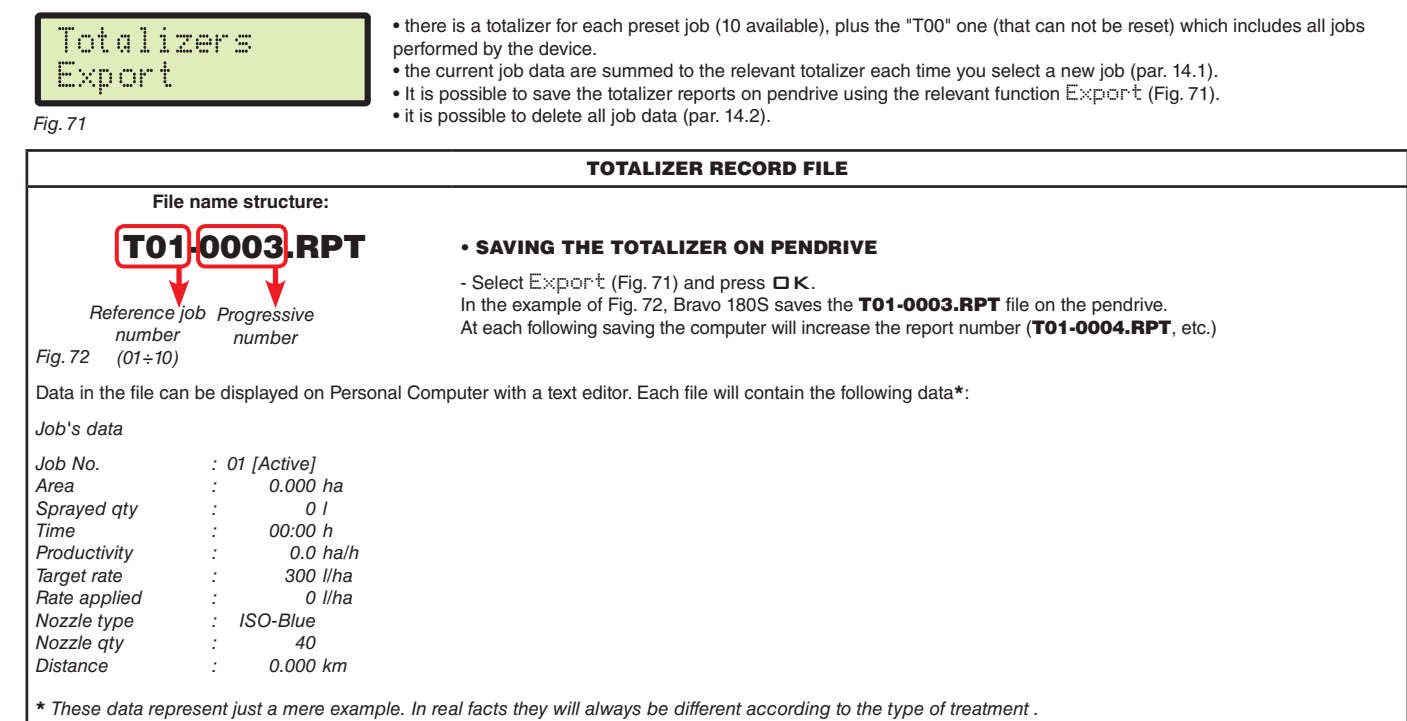

**12.11 Settings manag.**

<span id="page-29-1"></span>The Bravo 180S settings can be loaded or saved on pendrive so as to reconfigure the device if necessary, solve problems or configure another Bravo 180S without repeating all operations manually.

**Once installation is completed, and you checked machine correct operation, we recommend you to store the whole configuration onto pendrive.**

**To use the menu items inert the pendrive in the suitable slot (par. [7.2](#page-8-1)).**

<span id="page-29-5"></span>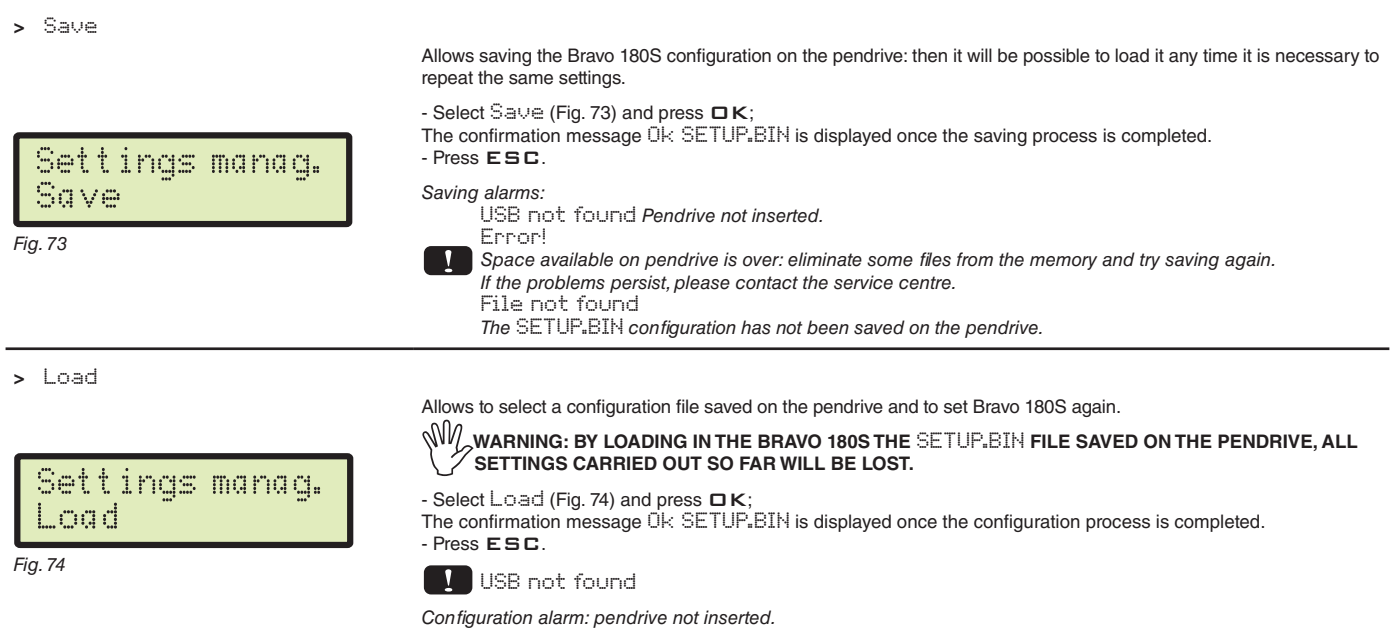

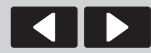

<span id="page-29-6"></span>**Shifting** of the cursor

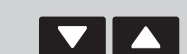

Menu item scrolling or Data increase/decrease

Confirms access to menu  $\Box$ or data change

Quits the menu or the data change

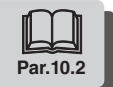

<span id="page-30-4"></span><span id="page-30-0"></span>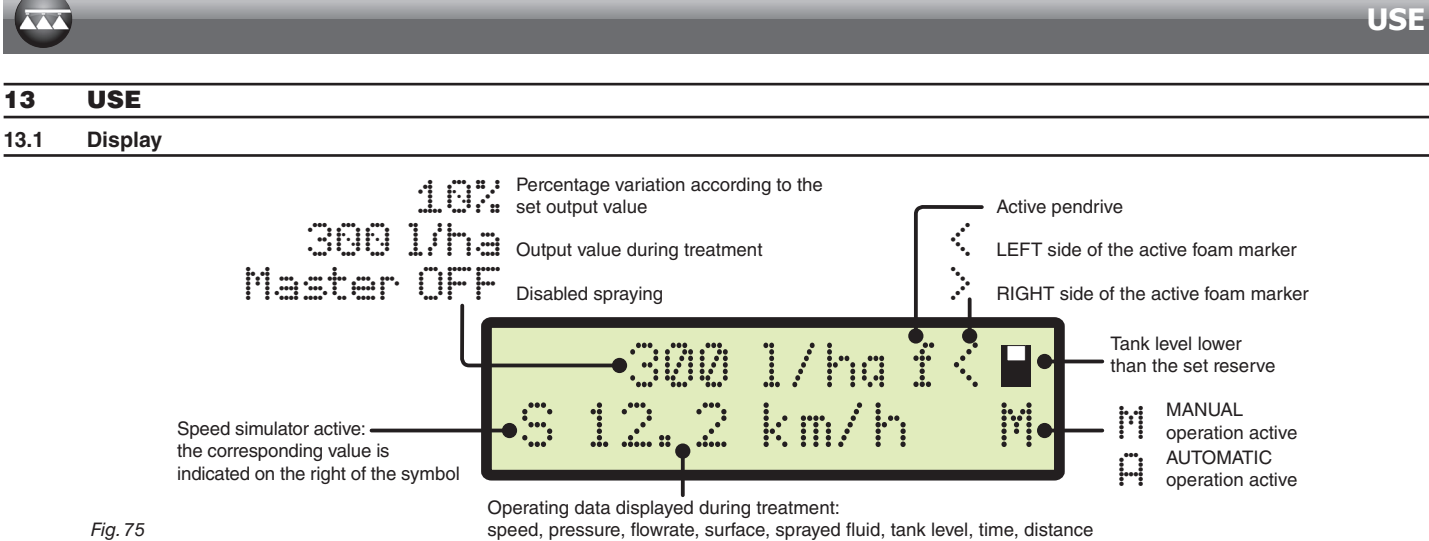

*Fig. 75*

#### **13.2 Controls on computer**

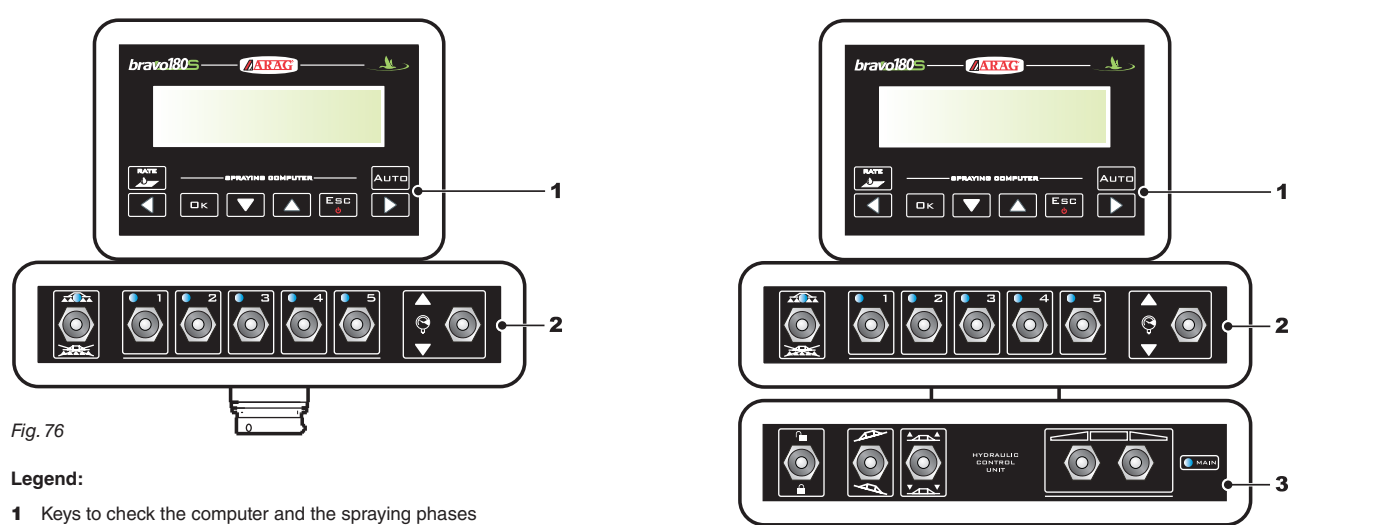

- 
- 2 Operating switches for control unit valves
- **3** Switches to use the hydraulic functions
- 13.2.1 Keys to check the computer and the spraying phases

<span id="page-30-1"></span>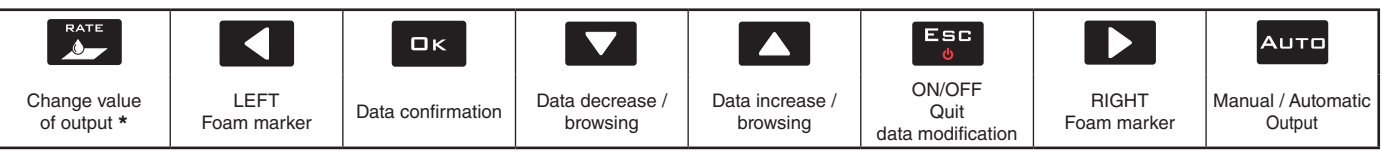

*Fig. 77*

<span id="page-30-2"></span>It allows resetting or setting the increase/decrease percentage of the output value.

#### 13.2.2 Operating switches for control unit valves

**Upon computer switching on, if main control is set to ON, the message** Disable Main **will be displayed: no function can be accessed until main control is set again to OFF.**

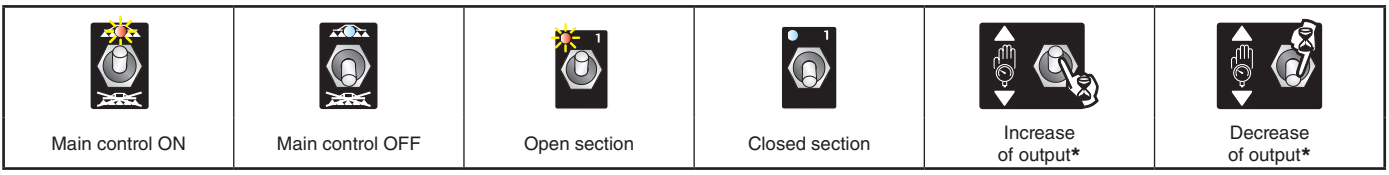

\* *Manual function: increases/decreases the quantity of fluid to be sprayed; Automatic function: increases/decreases the quantity of fluid to be sprayed at intervals of 10% with respect to the set value.*

#### 13.2.3 Operating switches for hydraulic valves

<span id="page-30-3"></span>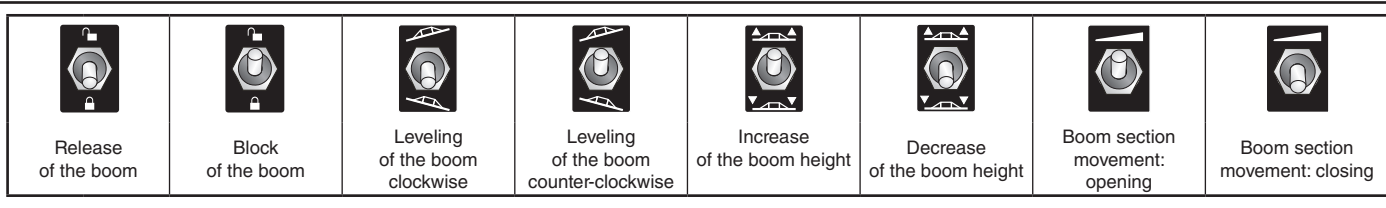

**O** MAIN

*The LED turns on when one of the possible sprayer movements is activated.*

*Keep the relevant switch pressed to activate the movement. Release it to stop the movement.*

<span id="page-31-0"></span>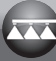

### 14 TREATMENT PRELIMINARY SETTINGS

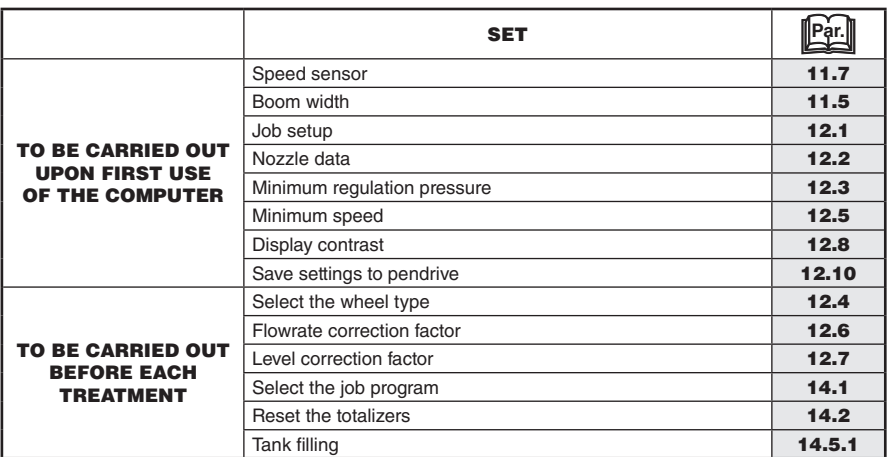

**After having carried out the indicated settings start the treatment selecting between MANUAL (par. [14.3.2\)](#page-32-2) and AUTOMATIC (par. [14.3.1](#page-32-1)) modes.**

#### **14.1 Selecting the job program (for automatic control only)**

<span id="page-31-1"></span>Before starting the treatment select the correct job, among those pre-set in the User Menu (Par. [12.1\)](#page-25-1).

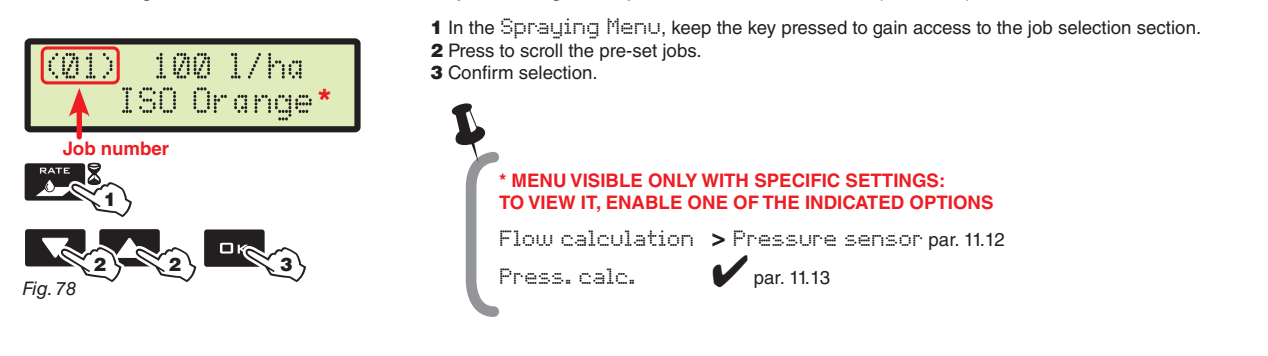

**14.2 Counters reset**

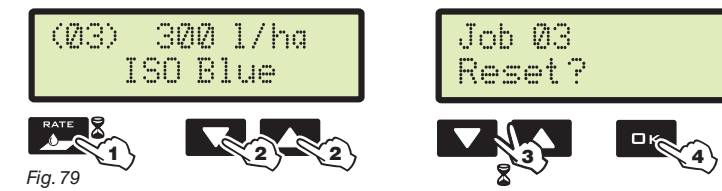

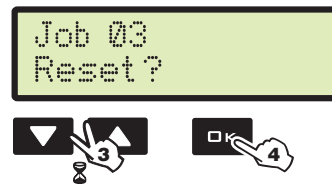

*Fig. 80*

1 In the Spraying Menu, keep the key pressed to gain access to the job selection section.

- 2 Press to scroll the pre-set jobs.
- 3 Press the keys at the same time until viewing the message Reset?
- 4 Press  $\Box K$  to confirm the reset.

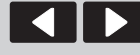

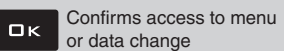

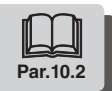

### <span id="page-32-0"></span>**14.3 Application rate regulation**

<span id="page-32-1"></span>Bravo 180S regulates the chemical products output in two different ways. Press the AUTO key to select the desired mode: the type of active regulation during the job will be displayed.

<span id="page-32-2"></span>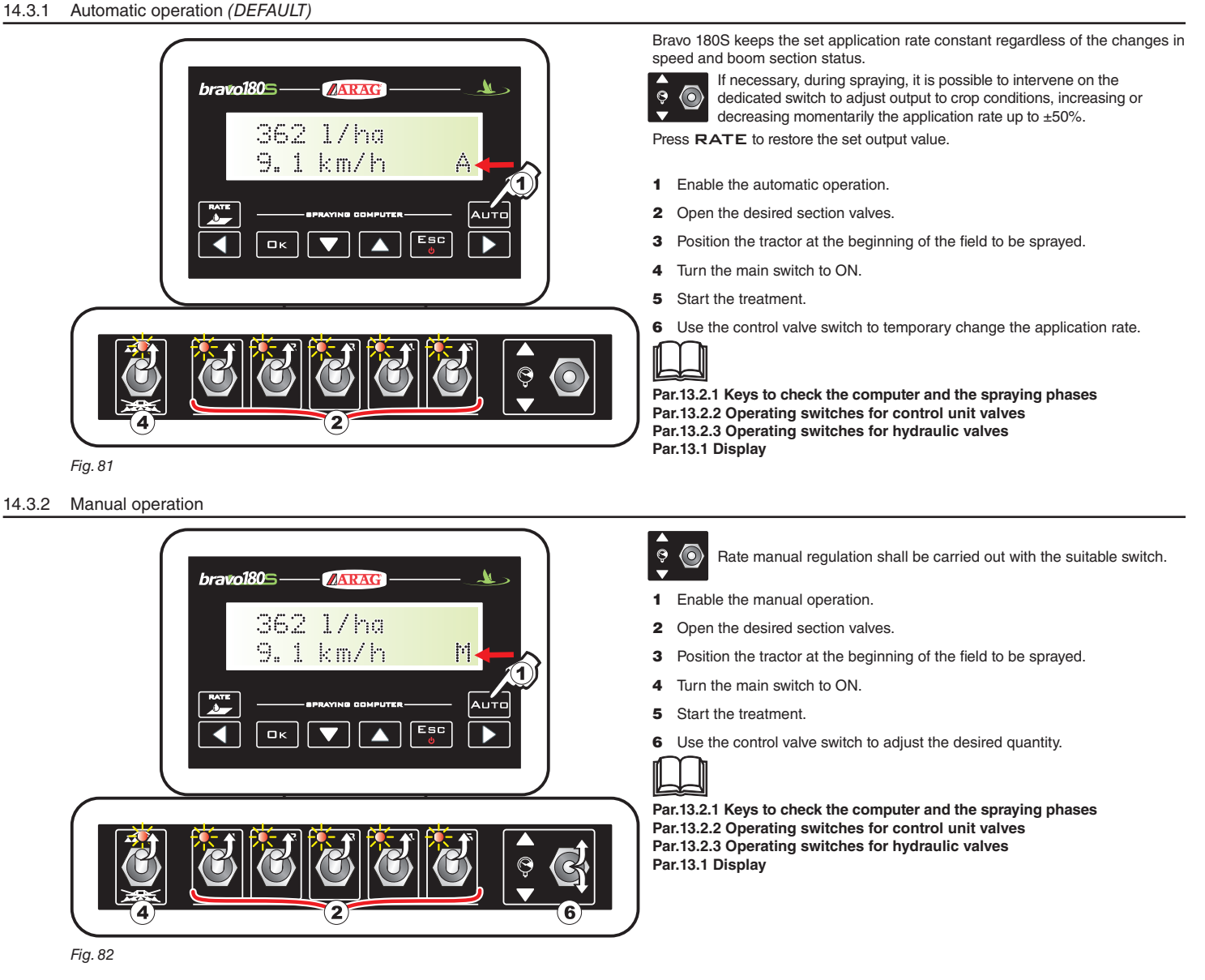

#### **14.4 Automatic closure of the main valve (through SKIPPER)**

BRAVO 180S can automatically switch off main valve through SKIPPER: the navigator can autonomously manage valve opening and closing, thus preventing the overlapping of already-sprayed areas.

**To use the automatic closure, connect SKIPPER to BRAVO 180S and carry out the AUTOMATIC operation procedure (par. [14.3.1\)](#page-32-1): for further information, refer to the user's manual supplied with the SKIPPER satellite navigator.**

**WARNING: automatic closing is NOT active during manual operation.**

<span id="page-33-1"></span><span id="page-33-0"></span>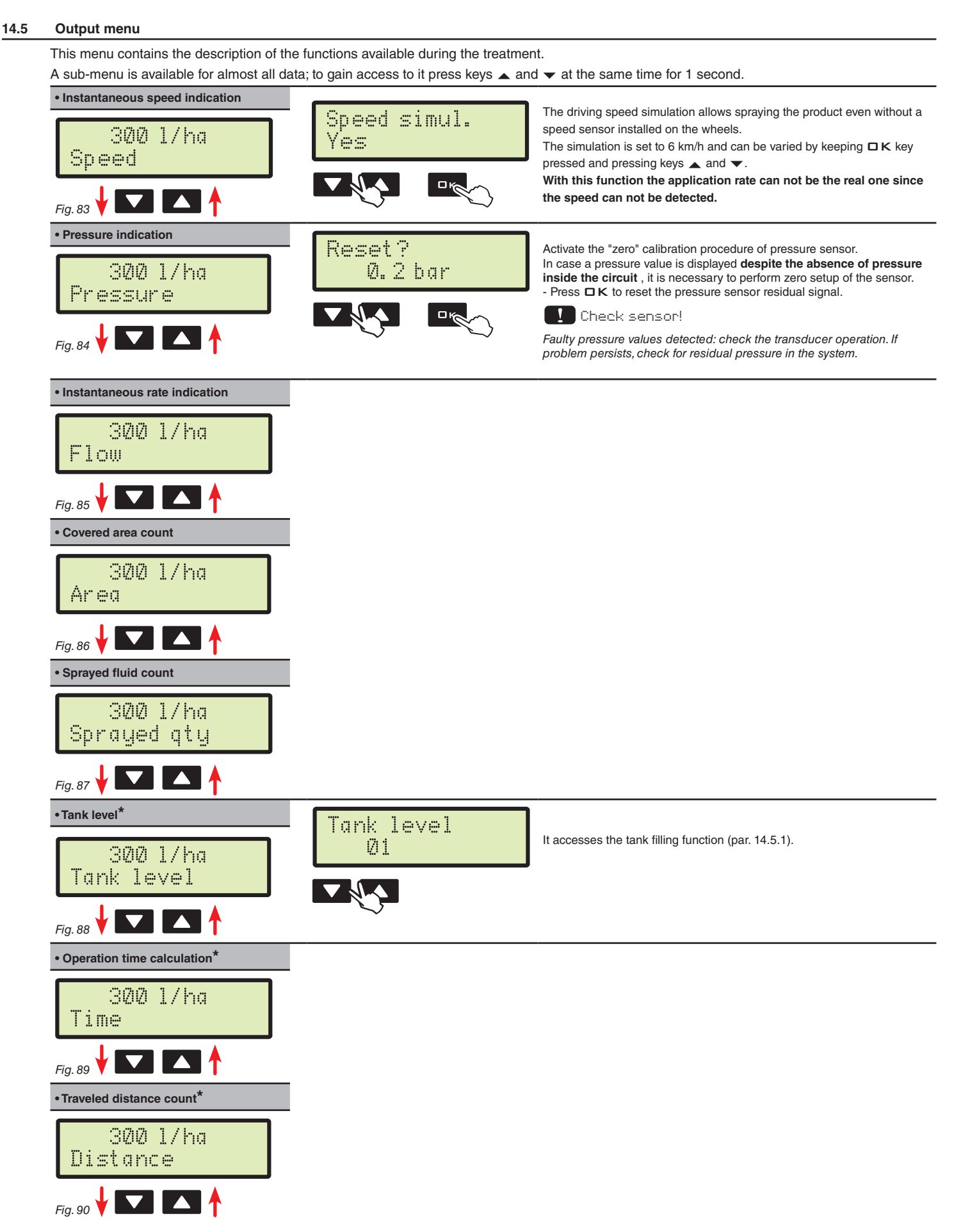

\* This menu item is displayed only if the EXTENDED view mode of the spraying menu is selected (par. [11.17](#page-23-1)).

**USE**

<span id="page-34-1"></span><span id="page-34-0"></span>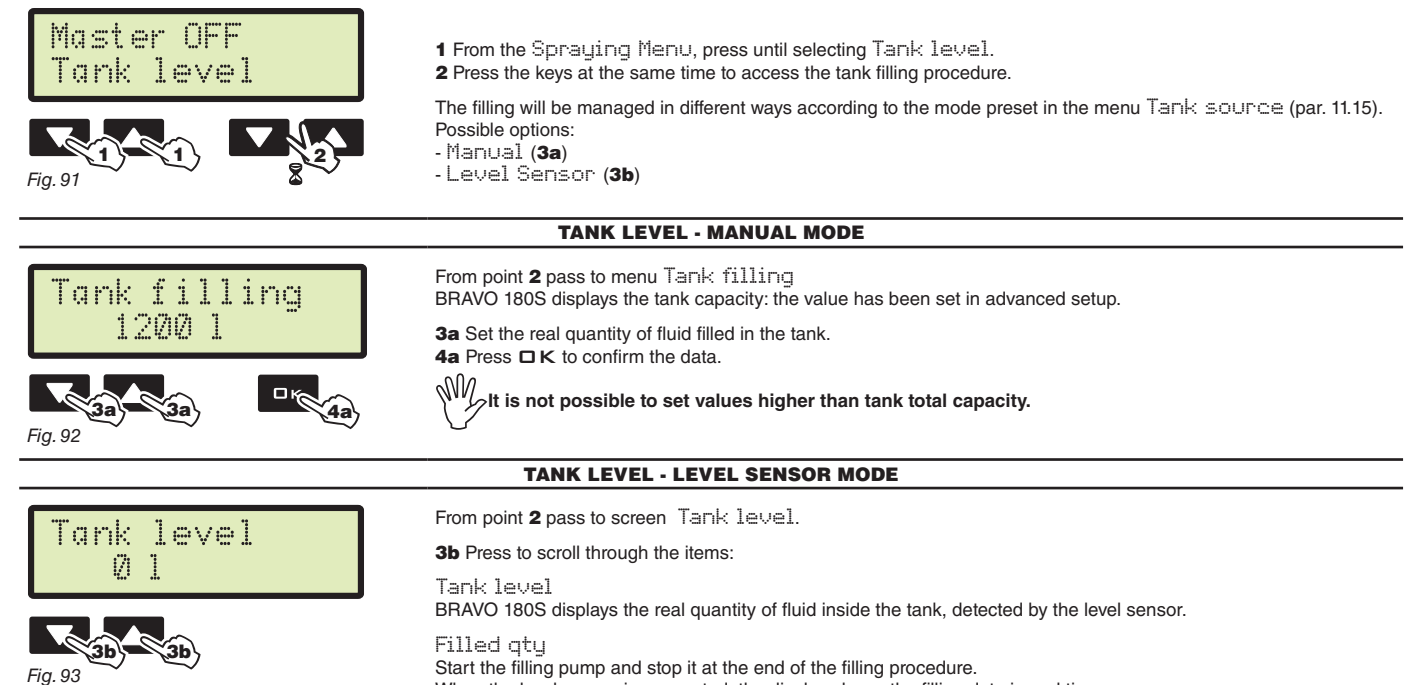

When the level sensor is connected, the display shows the filling data in real time.

*Fig. 93*

<span id="page-35-0"></span>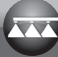

# 15 MAINTENANCE / DIAGNOSTICS / REPAIRS

# **15.1 Operation errors**

*The indicated messages blink alternatively*

<span id="page-35-1"></span>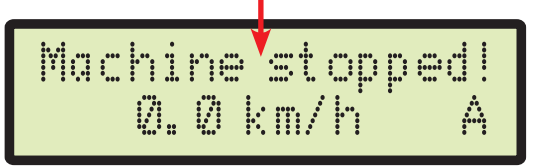

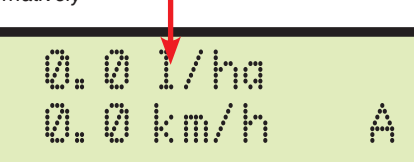

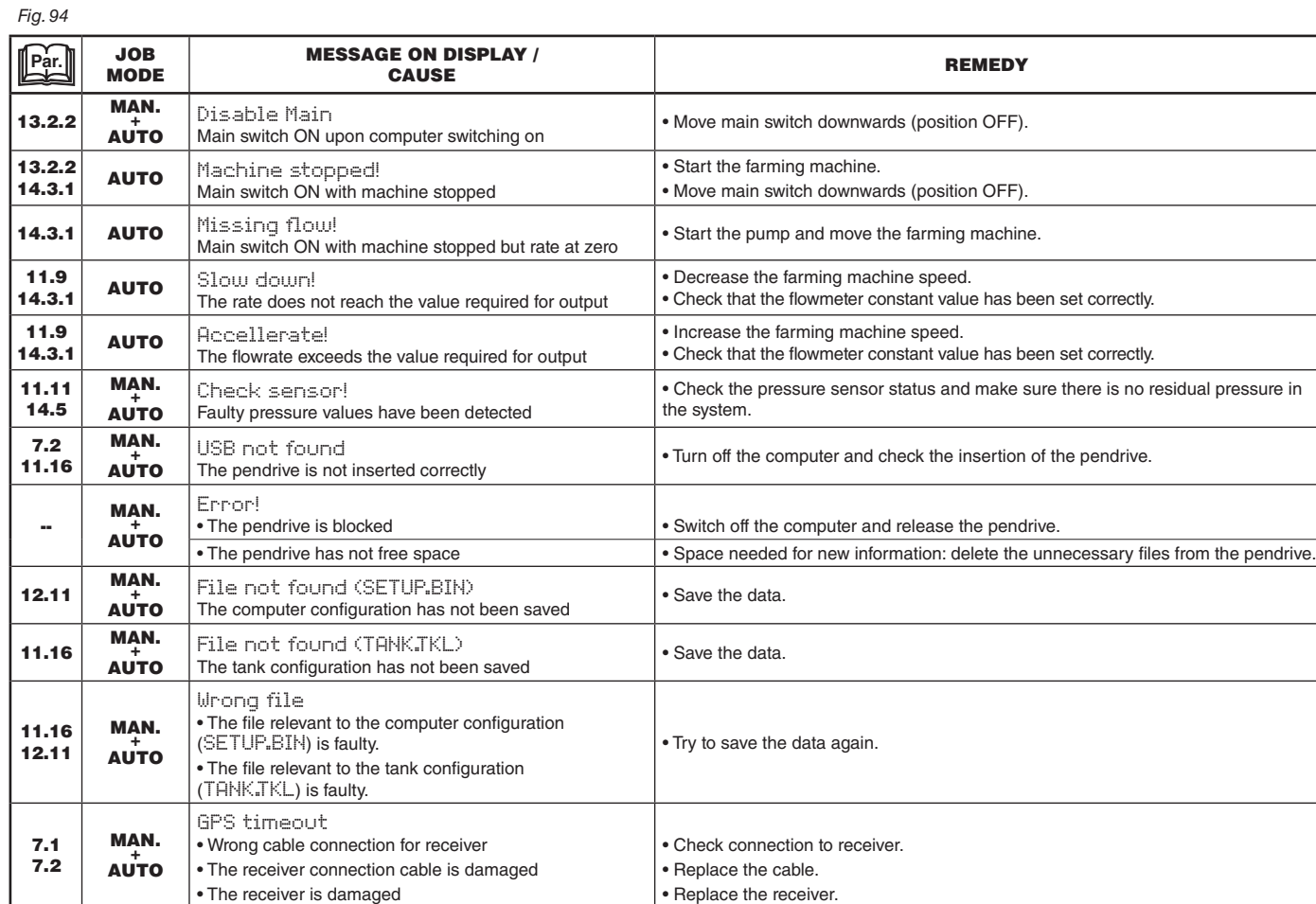

#### <span id="page-36-0"></span>**15.2 Troubleshooting**

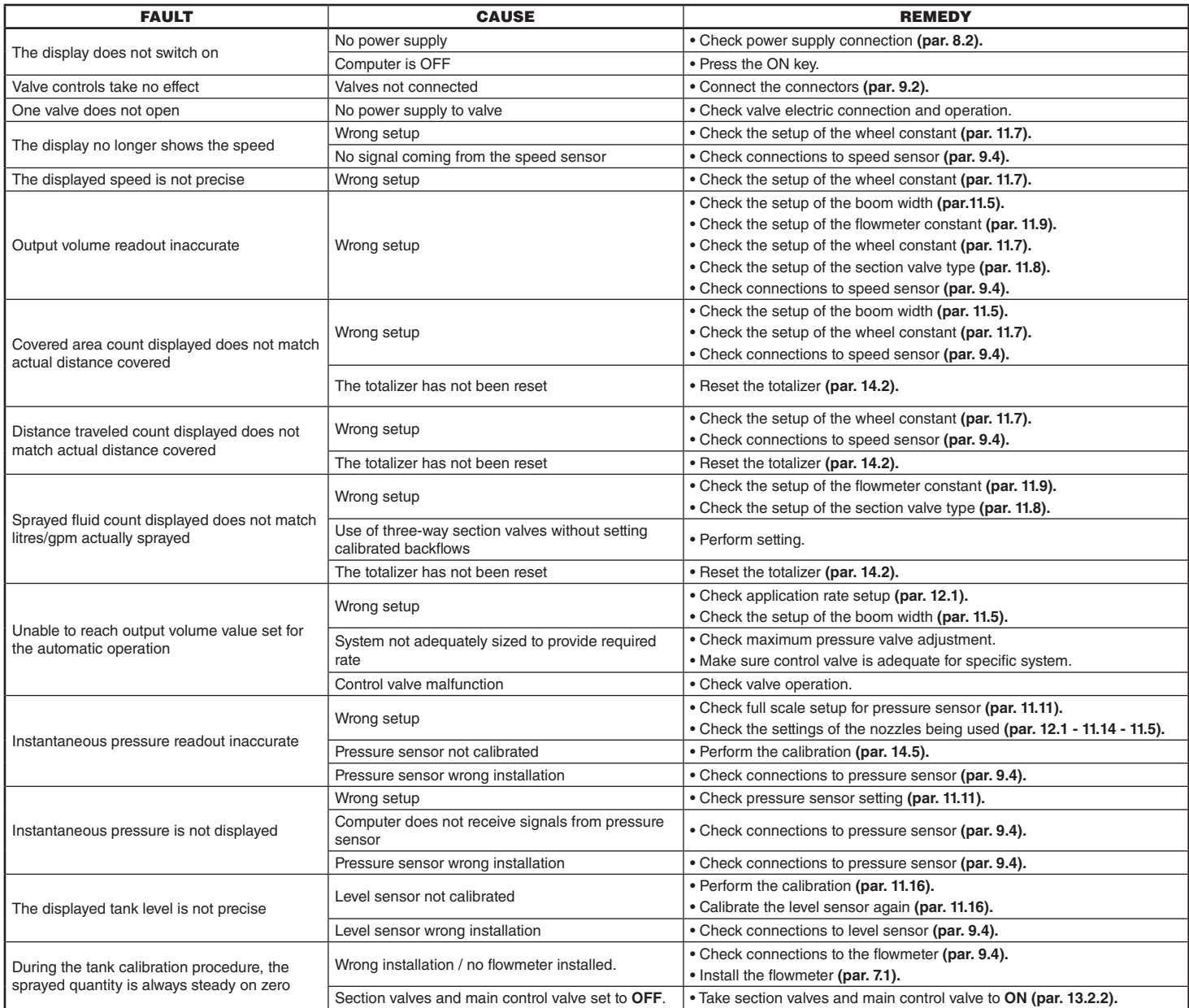

#### **15.3 Cleaning rules**

- **Clean only with a soft wet cloth.**
- **DO NOT use aggressive detergents or products.**
- **DO NOT clean equipment with direct water jets.**

# <span id="page-37-1"></span><span id="page-37-0"></span>16 TECHNICAL DATA

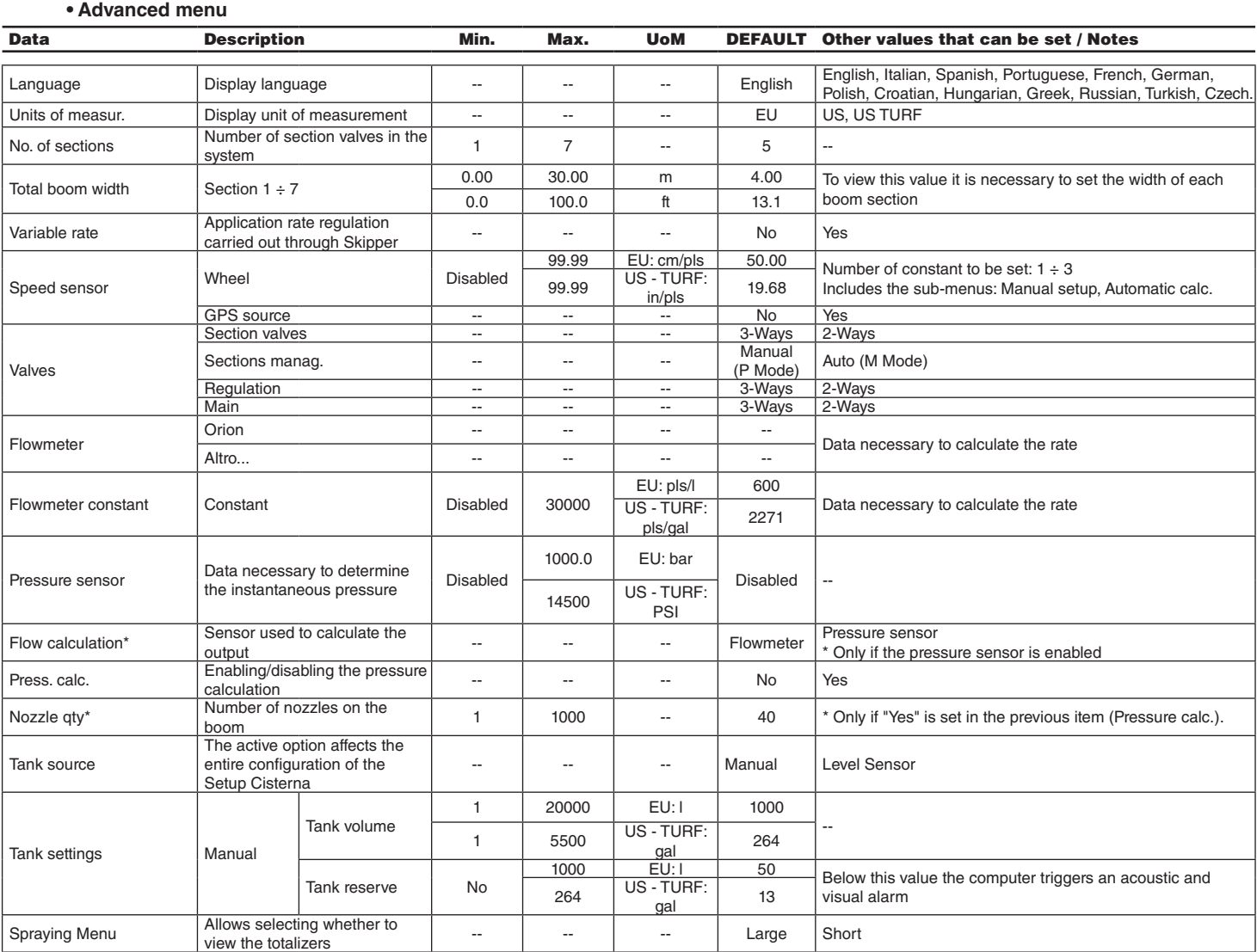

**pls = pulse**

**turn = turn**

### **• User menu**

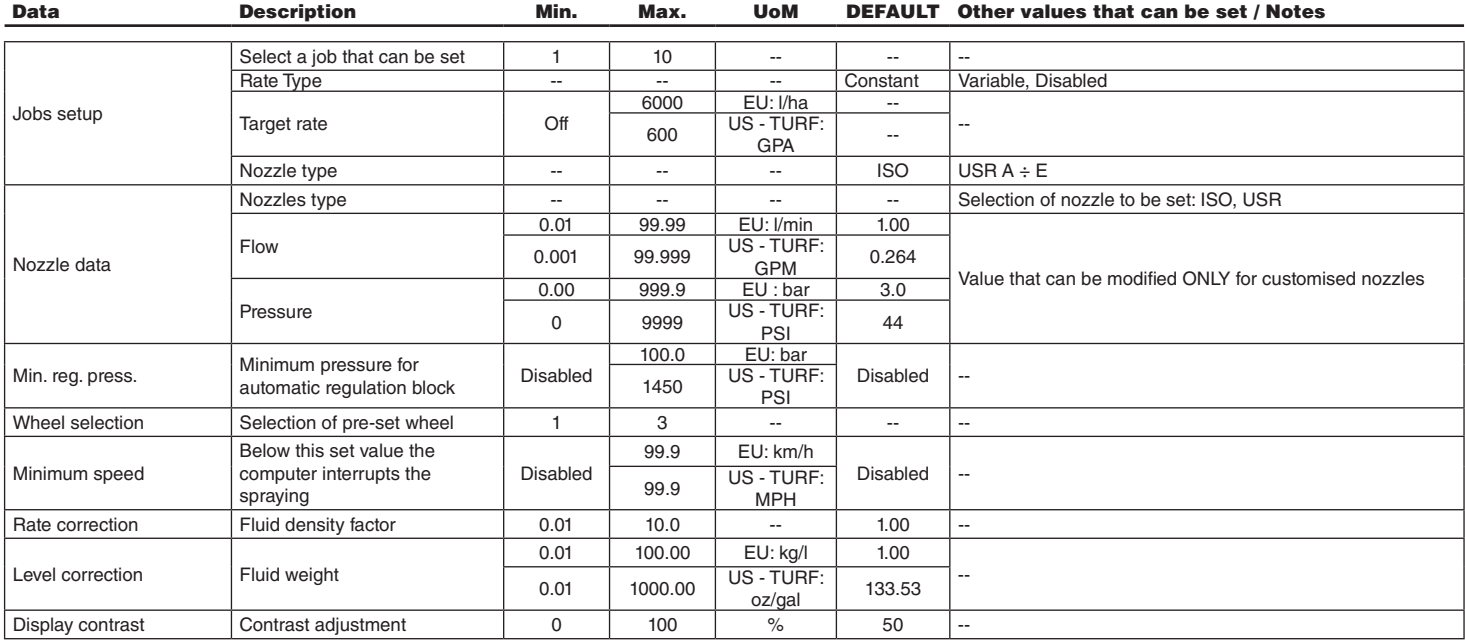

# <span id="page-38-0"></span>**• Output values**

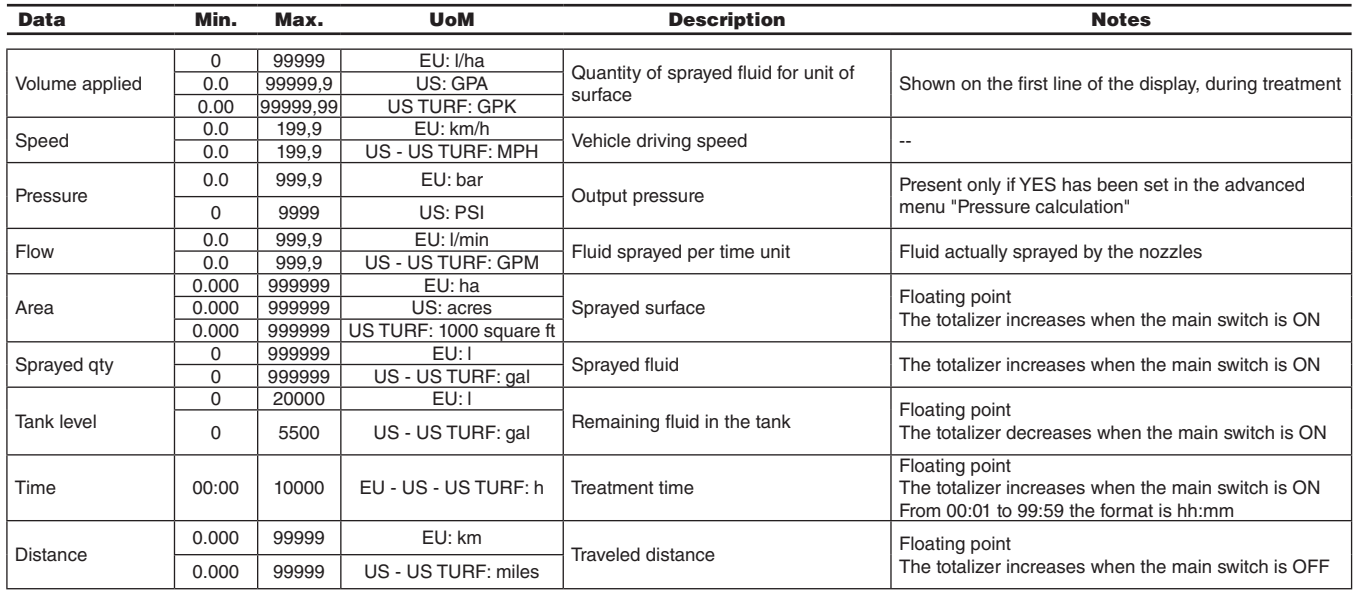

#### **16.1 Computer technical data**

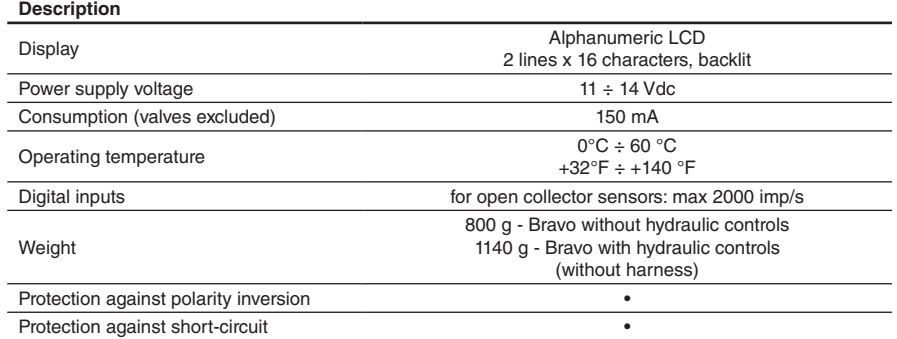

<span id="page-39-0"></span>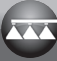

# 17 END OF LIFE DISPOSAL

Dispose of the system in compliance with the established legislation in the country of use.

# 18 GUARANTEE TERMS

- 1. ARAG s.r.l. guarantees this apparatus for a period of 360 days (1 year) from the date of sale to the client user (date of the goods delivery note).
	- The components of the apparatus, that in the unappealable opinion of ARAG are faulty due to an original defect in the material or production process, will be repaired or replaced free of charge at the nearest Assistance Center operating at the moment the request for intervention is made. The following costs are excluded:
- disassembly and reassembly of the apparatus from the original system;
- transport of the apparatus to the Assistance Center.
- 2. The following are not covered by the guarantee:
- damage caused by transport (scratches, dents and similar);
- damage due to incorrect installation or to faults originating from insufficient or inadequate characteristics of the electrical system, or to alterations resulting from environmental, climatic
- or other conditions; - damage due to the use of unsuitable chemical products, for spraying, watering, weedkilling or any other crop treatment, that may damage the apparatus;
- malfunctioning caused by negligence, mishandling, lack of know how, repairs or modifications carried out by unauthorized personnel;
- incorrect installation and regulation;
- damage or malfunction caused by the lack of ordinary maintenance, such as cleaning of filters, nozzles, etc.;
- anything that can be considered to be normal wear and tear.
- 3. Repairing the apparatus will be carried out within time limits compatible with the organizational needs of the Assistance Center. No guarantee conditions will be recognized for those units or components that have not been previously washed and cleaned to remove residue of the products used.
- 4. Repairs carried out under guarantee are guaranteed for one year (360 days) from the replacement or repair date.
- 5. ARAG will not recognize any further expressed or intended guarantees, apart from those listed here. No representative or retailer is authorized to take on any other responsibility relative to ARAG products. The period of the guarantees recognized by law, including the commercial guarantees and allowances for special purposes are limited, in length of time, to the validities given here.
- In no case will ARAG recognize loss of profits, either direct, indirect, special or subsequent to any damage.
- 6. The parts replaced under guarantee remain the property of ARAG.
- 7. All safety information present in the sales documents regarding limits in use, performance and product characteristics must be transferred to the end user as a responsibility of the purchaser.
- 8. Any controversy must be presented to the Reggio Emilia Law Court.

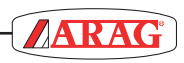

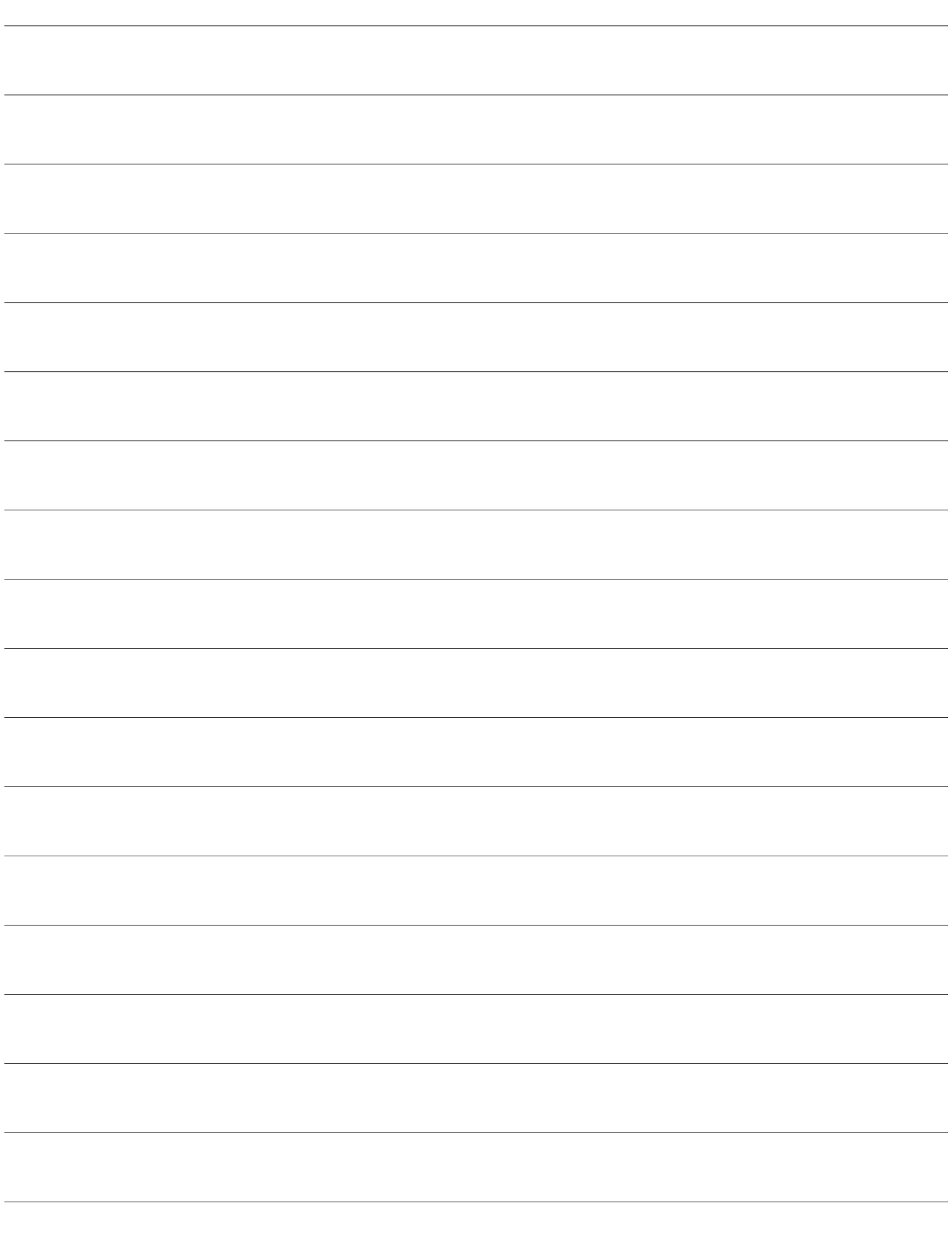

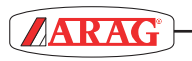

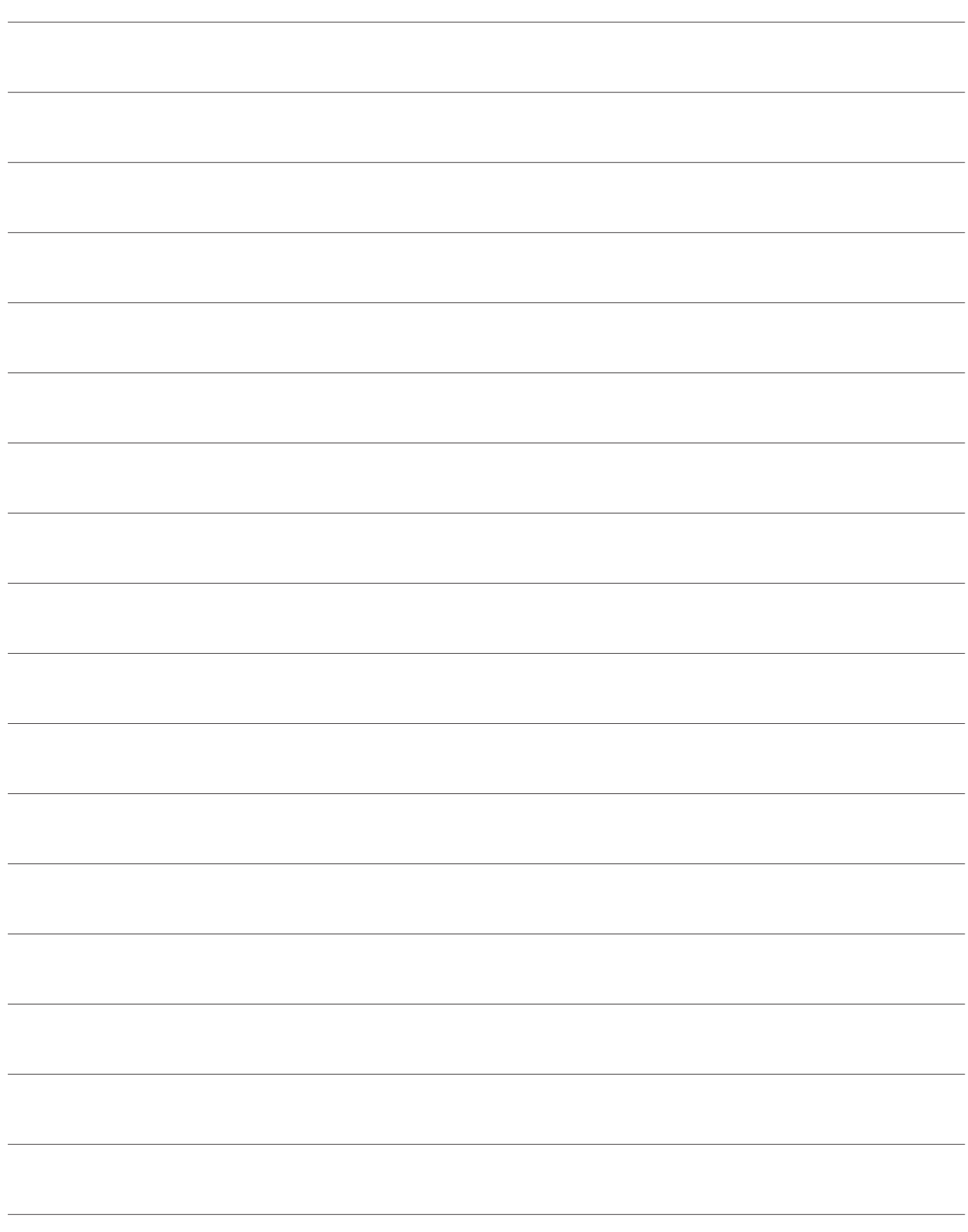

# Conformity Declaration (E)

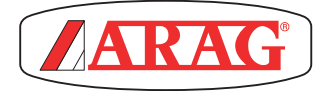

ARAG s.rl Via Palladio, 5/A 42048 Rubiera (RE) - Italy P.IVA 01801480359

Dichiara

che il prodotto descrizione: **Computer**

modello: **Bravo 180S** serie: **46718xxxx**

risponde ai requisiti di conformità contemplati nelle seguenti Direttive Europee:

# **2004/108/CE**

(Compatibilità Elettromagnetica)

Riferimenti alle Norme Applicate:

# **UNI EN ISO 14982**

(Macchine agricole e forestali - Compatibilità elettromagnetica Metodi di prova e criteri di accettazione)

Rubiera, 22 aprile 2013

 *Giovanni Montorsi*

(Presidente)

*Only use genuine ARAG accessories or spare parts to make sure manufacturer guaranteed safety conditions are maintained in time. Always refer to ARAG spare parts catalogue.*

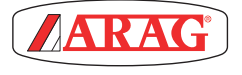

*42048 RUBIERA (Reggio Emilia) - ITALY Via Palladio, 5/A Tel. +39 0522 622011 Fax +39 0522 628944*

*www.aragnet.com info@aragnet.com*